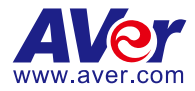

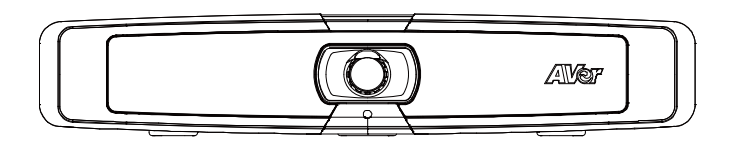

# VB130 Conference Camera

# **Quick Start Guide**|**安裝指南**

# 安装指南|取扱説明書

빠른 가이드|**Mode d'emploi**

**Manual de instrucciones**|**Краткое руководство**

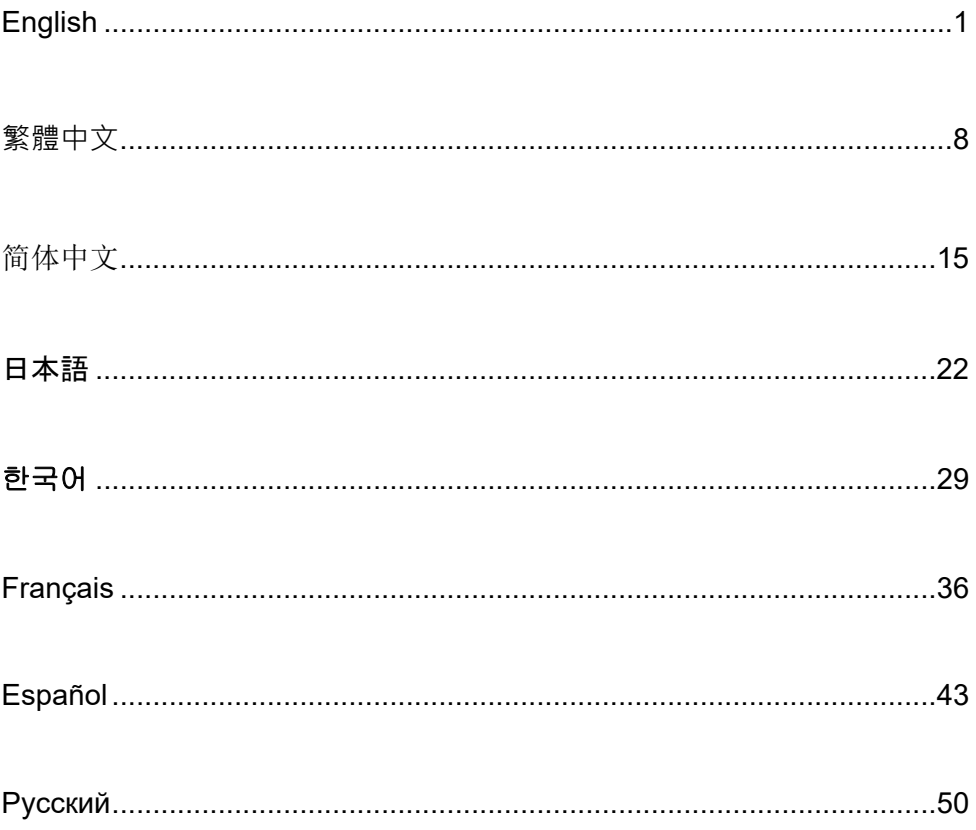

# Package Contents

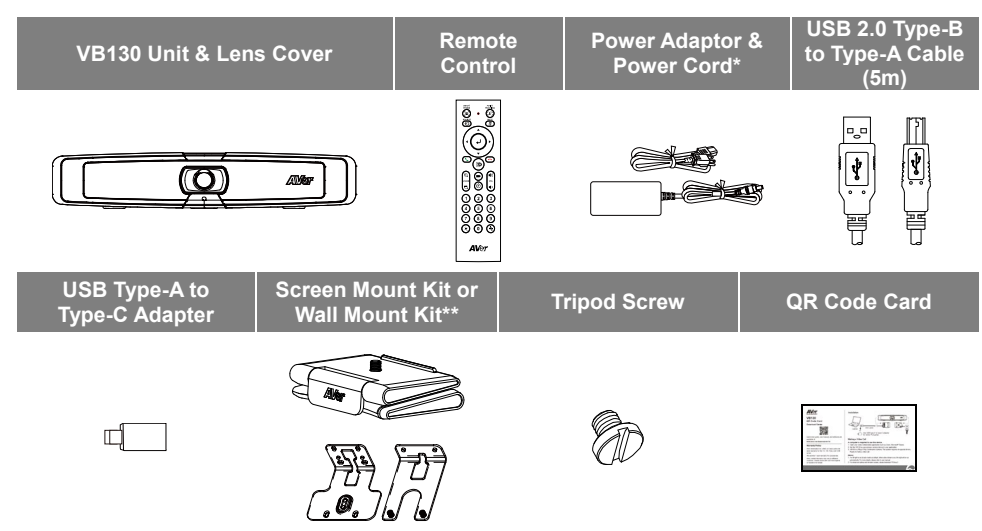

**\***The power cord will vary depending on the standard power outlet of the country where it is sold. \*\*Depending on different regions, it may include screen mount or wall mount kit in the package.

# Optional Accessories

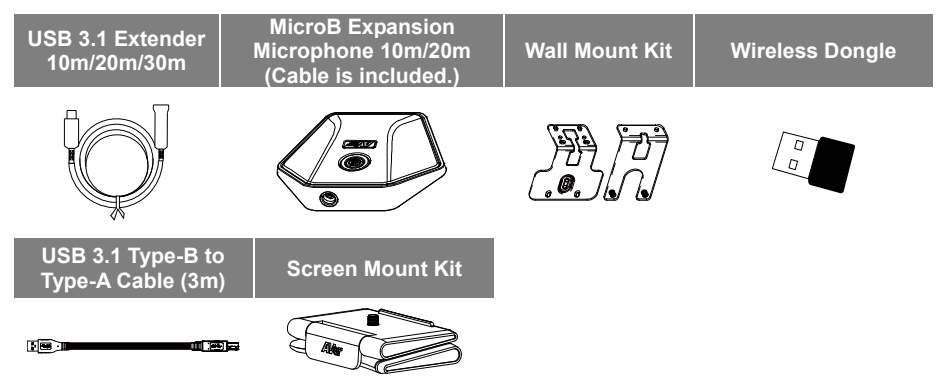

**\***Optional Accessories will vary depending on the country where it is sold.

### **Overview**

(9) Ethernet Port

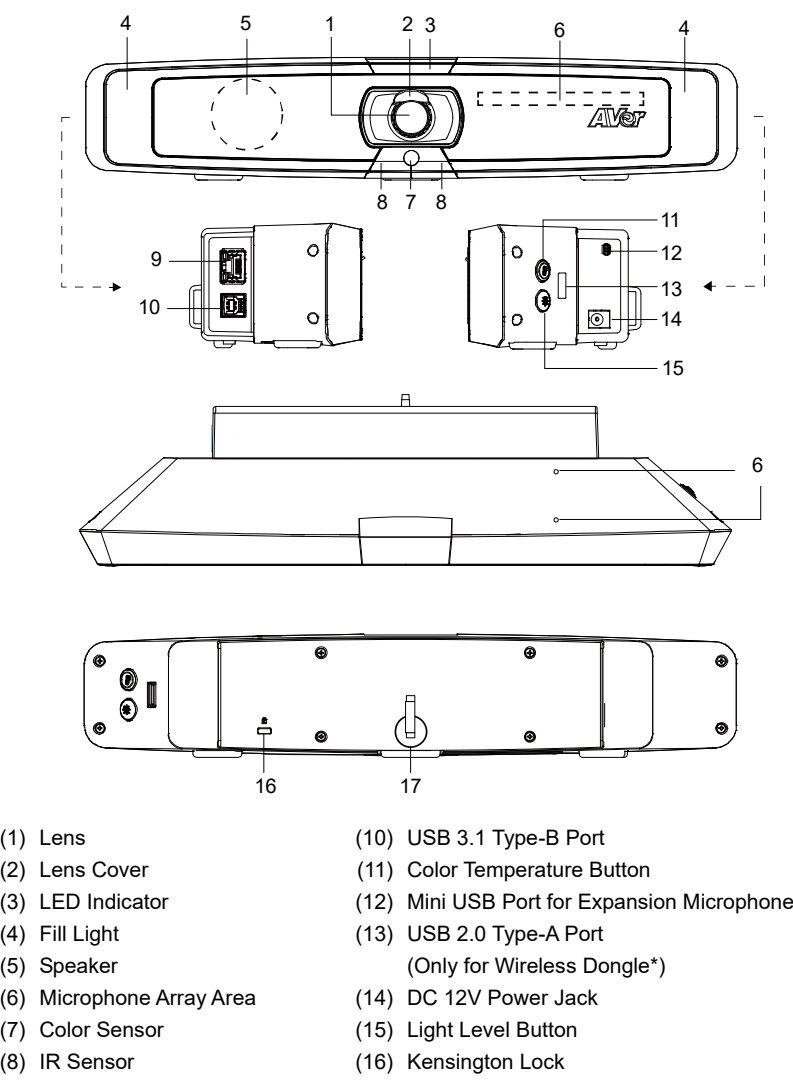

\*Wireless dongle is an optional item in certain countries. Please contact your local dealer for purchasing.

(17) Velcro Strap

# LED Indicator

**Power on:** Blink blue once **Start-up:** Solid red **Power on completely but no USB connection:** Solid orange **Power and USB cable connected but device is idle or a call on hold:** Solid white **Video and audio on:** Solid blue **Calling:** Fast blink white or blue depending on original status **Video mute and audio on (During a call):** Solid purple **Video on and audio mute (During a call):** Solid red **A second calling:** Fast blink white, blue, or purple depending on original status

# Control Fill Light

■ Hold either temperature button  $(\bigcircledast)$  or light level button  $(\circledast)$  for 2~3 sec to switch on/off fill light function. Hold both temperature button  $(\circledast)$  and light level button  $(\circledast)$  together for 2~3 sec to switch

between auto/manual light adjustment.

For more details, please refer to user manual.

# Remote Control

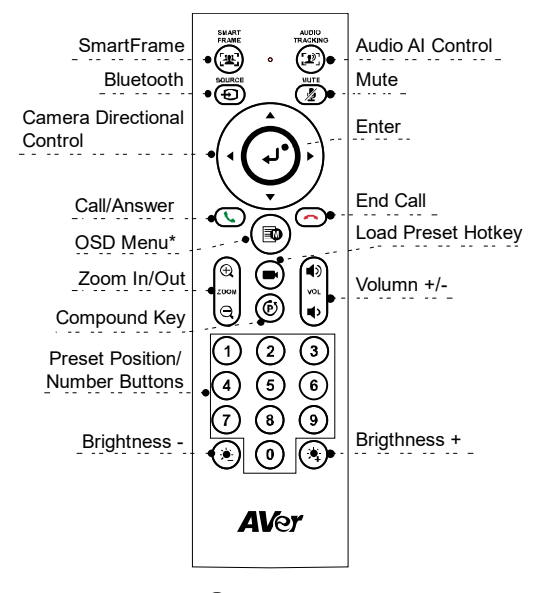

**[Note]** AAA batteries required \*Not supported for VB130

- **SmartFrame ( ):** One-click automatic FOV adjustment to fit all participants in screen for one time. Press and hold the button for  $1~2$  sec to switch from manual to auto framing mode or Off.
- **Audio AI Control** ( $({\bf P})$ ): Press and hold the button for 1~2 sec to switch modes among Audio tracking, Audio frame, Audio Preset Tracking, Presentation mode, Audio fence and Off. **[Note]** Audio AI function supports up to 4~5 meters away from camera.
- **Bluetooth (** $\Theta$ **): Hold it for 1~2 sec to enable Bluetooth pairing with mobile phone. Short press it** again to disconnect Bluetooth.

**[Note]** Wireless dongle is an optional item. Please contact your local dealer for purchasing.

- **Enter ( ( ↓**): Press it to show the current AI function on screen such as Auto Framing.
- **Load Preset Hotkey ((■)):** Press it to move to preset position as user has set in sequence.
- **Number 0~9:** Long press the number button to set preset point. One-click the number key to load preset point.
- **FOV:** Press  $(\vec{\theta})$  then  $(\theta)$  to change field of view.
- **WDR:** Press  $(\Phi)$  then  $(1)$  to enable/disable the WDR function.
- **Presentation mode:** Press  $\left(\Phi\right)$  then  $\left(2\right)$  to setup presentation area while under presentation mode.

#### English-4

- **RTMP:** Press  $\circledcirc$  then  $\circledcirc$  to enable/disable the RTMP streaming function.
- Long press either  $\left(\frac{1}{2}\right)$  or  $\left(\frac{1}{2}\right)$  button for 1~2 sec to turn on/off the fill light function.
- When fill light is off, press  $\left(\frac{1}{2}\right)/\left(\frac{1}{2}\right)$  button to increase/decrease image brightness.
- When fill light is on, press  $(\hat{\xi})/(\hat{\xi})$  button to increase/decrease light level.

# Installation

1. Connect VB130 to PC/laptop with provided USB 2.0 cable and connect the power cord of VB130 to power wall outlet.

**[Note]** Use the supplied Velcro strap to secure and manage the cable.

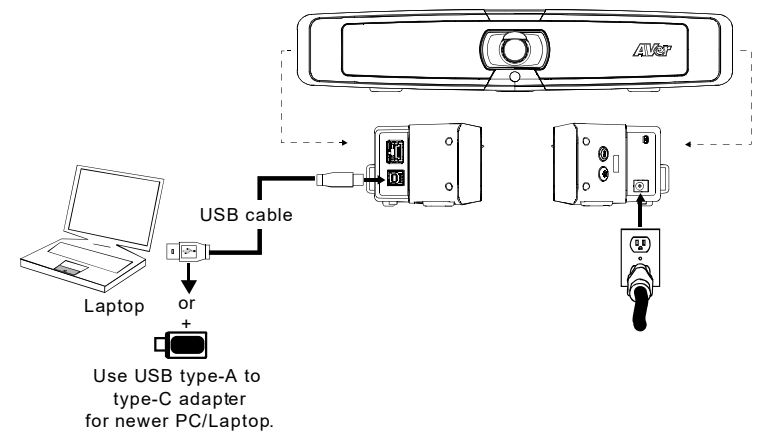

2. Install wireless dongle. Plug it into the USB 2.0 type-A port. Use remote control or PTZApp 2 to enable Bluetooth function. Enable Bluetooth of mobile phones to find VB130 and connect it to use VB130 as external microphone and speaker during a conference meeting.

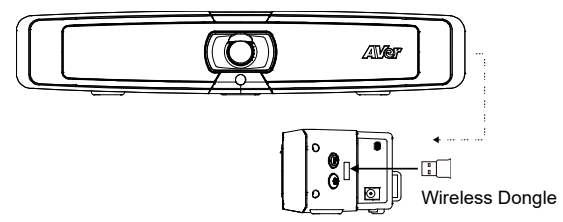

**[Note]** The wireless dongle is an optional item in certain countries. Regarding detailed settings of Bluetooth, please refer to user's manual.

# Install PTZApp 2

Please go to<https://www.aver.com/download-center> (Global),

<https://www.avereurope.com/download-center> (Europe) o[r https://www.averusa.com/business/support/](https://www.averusa.com/business/support/)

(USA) to download the PTZApp 2. After downloading, double-click on the file and follow the on-screen instructions to complete the installation.

After installing the PTZApp 2, double-click on the PTZApp 2 icon to run the application.

# Use PTZApp 2

You can use the PTZApp 2 to set up AI tracking functions, pan, tilt and zoom the camera and some advanced image and audio settings. Please refer to the user's manual for details.

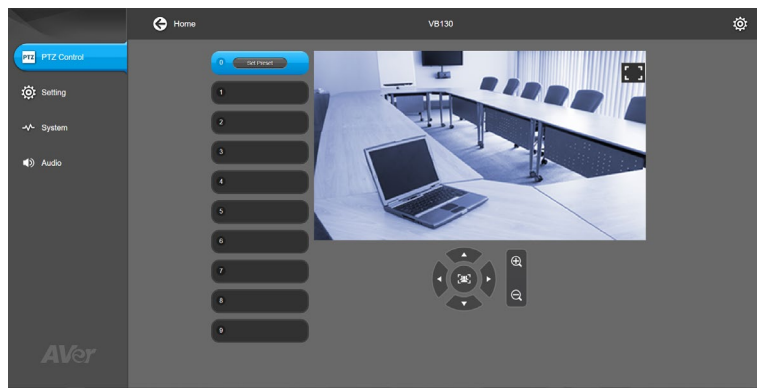

#### **FEDERAL COMMUNICATIONS COMMISSION**

NOTE: This equipment has been tested and found to comply with the limits for a Class A digital device, pursuant to part 15 of the FCC Rules. These limits are designed to provide reasonable protection against harmful interference when the equipment is operated in a commercial environment. This equipment generates, uses, and can radiate radiofrequency energy and, if not installed and used in accordance with the instruction manual, may cause harmful interference to radio communications. Operation of this equipment in a residential area is likely to cause harmful interference in which case the user will be required to correct the interference at his own expense.

FCC Caution: Any changes or modifications not expressly approved by the party responsible for compliance could void the user's authority to operate this equipment.

This device complies with part 15 of the FCC Rules. Operation is subject to the following two conditions: (1) This device may not cause harmful interference, and (2) this device must accept any interference received, including interference that may cause undesired operation.

#### **Warning:**

This is a class A product. In a domestic environment this product may cause radio interference in which case the user may be required to take adequate measures.

This Class A digital apparatus complies with Canadian ICES-003. Cet appareil numérique de la classe A est conforme à la norme NMB-003 du Canada.

#### **Caution:**

Risk of Explosion if Battery is replaced by an Incorrect Type. Dispose of Used Batteries According to the **Instructions** 

#### **COPYRIGHT**

©2021 AVer Information Inc. All rights reserved.

#### **MORE HELP**

For FAQs, technical support, software and user manual download, please visit: **Global:** [https://www.aver.com/download-center/](https://www.aver.com/download-center) **USA:** <https://www.averusa.com/business/support/> **European Headquarters:** [https://www.avereurope.com/download-center/](https://www.avereurope.com/download-center)

Technical Support: **Global:** <https://aver.com/technical-support> **USA:** <https://averusa.force.com/support/s/contactsupport> **European Headquarters:** <https://www.avereurope.com/technical-support/>

**USA**

#### **CONTACT INFORMATION Global**

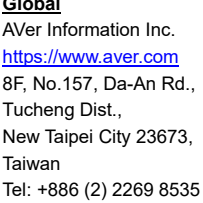

AVer Information Inc. [https://www.averusa.com](https://www.averusa.com/) 668 Mission Ct., Fremont, CA 94539, USA Tel: +1 (408) 263 3828 Toll-free: +1 (877) 528 7824 Technical support[: support.usa@aver.com](mailto:support.usa@aver.com)

#### **European Headquarters**

AVer Information Europe B.V. [https://www.avereurope.com](https://www.avereurope.com/) Westblaak 134, 3012KM, Rotterdam, The Netherlands Tel: +31 (0) 10 7600 550 Technical support[: eu.rma@aver.com](mailto:eu.rma@aver.com)

### 繁體中文

**包裝內容物**

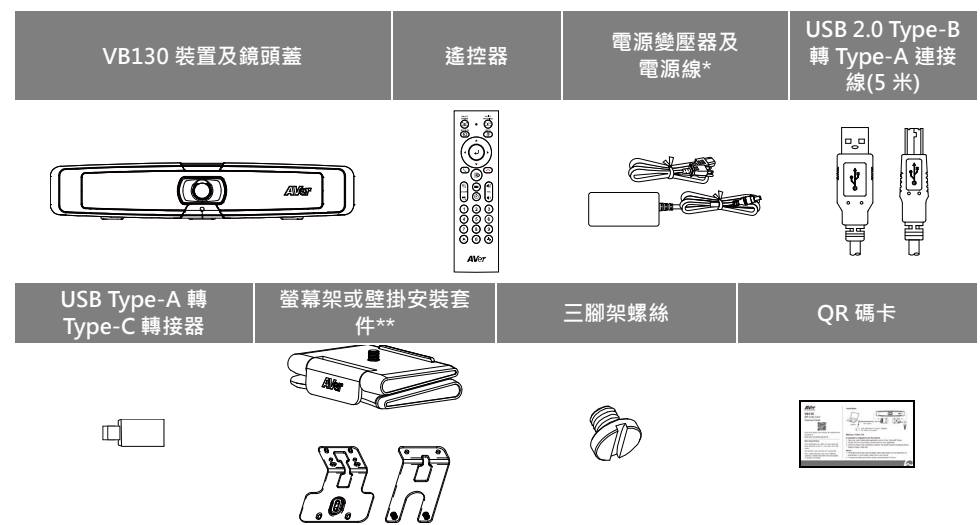

\*電源線會因銷售國家的標準電源插座而有所不同。

\*\*視各區域,會內附不同的掛架,購買前請先洽當地代理商。

### **選購配件**

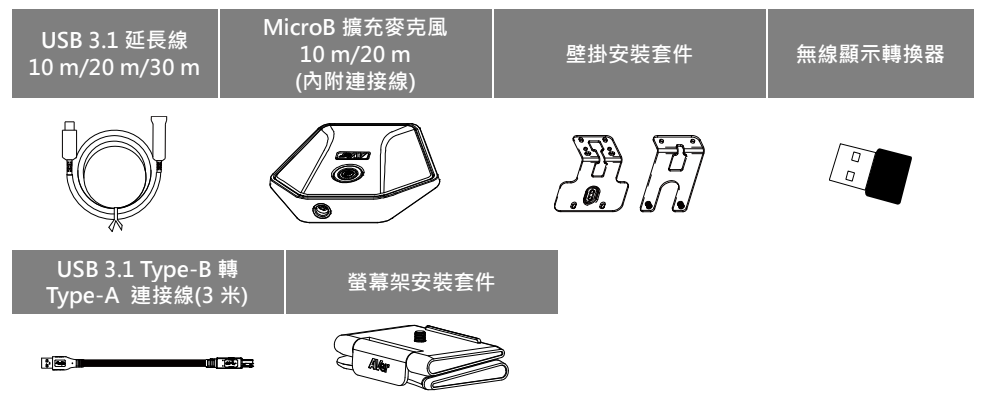

\*選購配件會因銷售國家而有所不同。

**產品介紹**

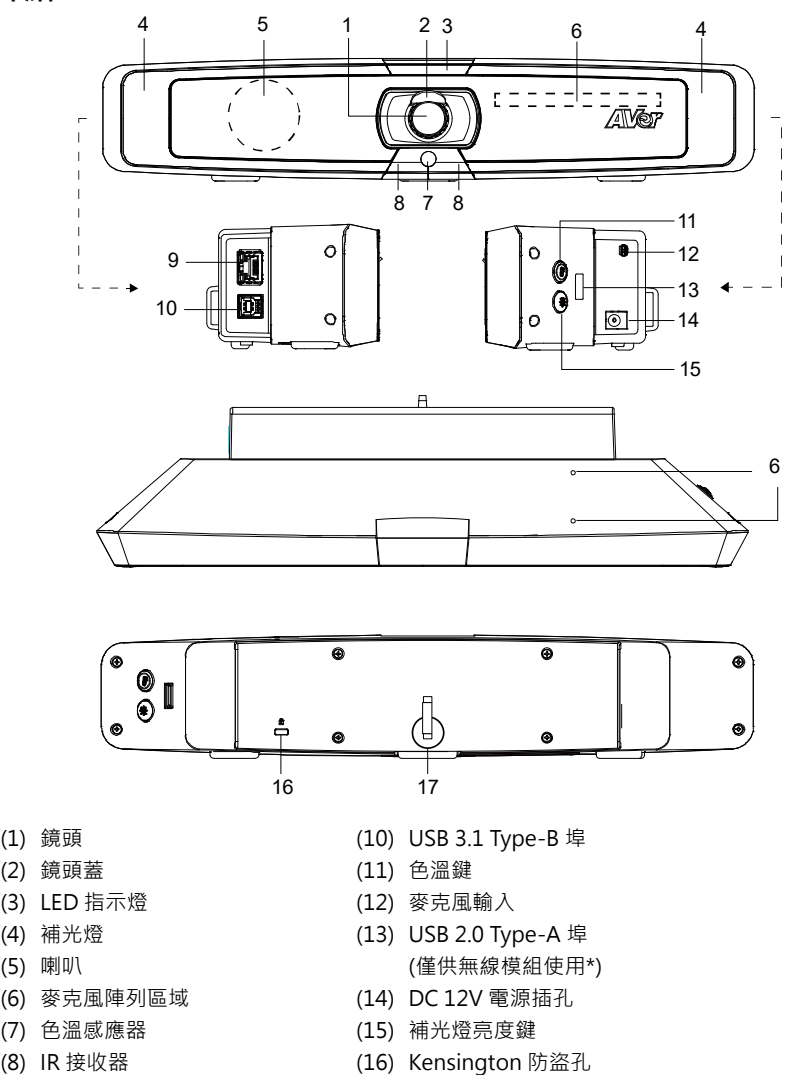

(9) 乙太網路埠

(17) 魔鬼氈束線帶

\*無線模組在某些國家為選購項目。請連絡您當地的經銷商購買。

# **LED 指示燈**

**開啟電源:**閃爍一次藍燈 **啟動:**恆亮紅燈 **電源開啟但沒有連接 USB 線:**恆亮橘燈 **電源和 USB 線連接但待機或來電保留:**恆亮白燈 **同時開啟影像和聲音:**恆亮藍燈 **第一次來電:**依原本狀態秀燈號 白燈/藍燈 快閃爍 **影像開啟但聲音關閉(來電使用中):**恆亮紫燈 **影像關閉但聲音開啟(來電使用中):**恆亮紅燈 **插播來電:**依原本狀態秀燈號 白燈/藍燈/紫燈 快閃爍

# **使用補光燈**

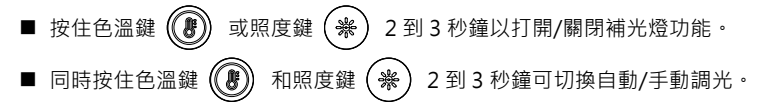

■ 有關更多詳細信息,請參閱手冊。

### **遙控器**

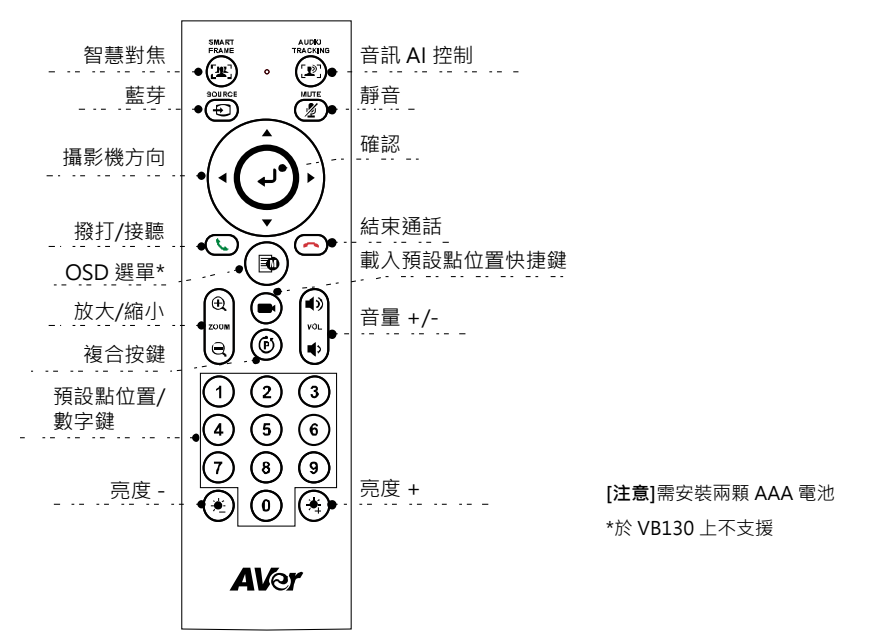

- **智慧對焦(** $\left(\begin{bmatrix} \bullet\end{bmatrix}\right)$ **) : 手動按一下此鍵·啟動攝影機自動對焦調整以包合所有參與者 · 長按按鍵 1 ~ 2 秒 ·** 可以切換智慧對焦功能為自動(Auto Framing)或手動模式或關閉此功能。
- 音訊 AI 控制(( $[2]$ )):長按按鍵 1 ~ 2 秒, 可以在追蹤發言者、自動對焦發言者、預設點發言追蹤、 簡報模式、隔音牆和關閉所有功能之間切換模式。 **[注意]**音頻 AI 功能最多支持距離攝像機 4 ~ 5 米的距離。
- 藍牙((①)):長按1~2秒,可啟用藍芽和行動雷話配對。再次短按可將藍牙中斷連線。 **[注意]**無線模組為選購項目。請連絡您當地的經銷商購買。
- $\mathbf{r}$ 確定((↓)): 按下可在畫面上顯示目前的 AI 功能, 例如自動(Auto Framing)。
- 載入預設點位置快捷鍵((■):按下可依序移至使用者所設定的預設點位置。
- **數字 0 ~ 9:**長按數字鍵可設定預設點。短按一下數字鍵可載入預設點位置。
- **FOV**: 依序按下 ( $\overline{P}$ ) 和 (0) 可變更鏡頭視野。
- **WDR**: 依序按下 ( $\overline{(\theta)}$ ) 和 (1) 可啟用/停用 WDR 功能。
- 簡報模式:依序按下 (C) 和 (2) 可在簡報模式下設定簡報區域。
- RTMP : 依序按下 ( $\bf{\hat{\Theta}}$ ) 和 (3) 可啟用/停用 RTMP 串流功能。

#### 繁體中文-11

- 長按 $(\bullet)$ 或 $(\bullet)$ 鍵 1~2 秒可開啟/關閉補光燈功能。
- 當補光燈關閉時,按下  $\left(\bigvee \right) / \left(\bigtriangleup\right)$  鍵可增加/降低影像亮度。
- 當補光燈開啟時,按下 ( → ) / ( → ) 鍵可增加/降低補光燈亮度。

### **設備安裝**

1. 利用內附的 USB 2.0 連接線連接 VB130 到電腦/筆記型電腦,然後連接 VB130 的電源線到牆面電源 插座。

**[注意]**請使用提供的魔鬼氈束線帶來固定和理線。

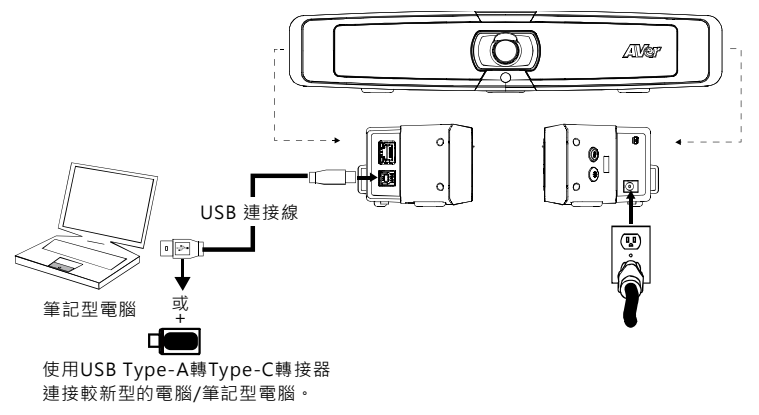

2. 安裝無線模組。將其插入 USB 2.0 Type-A 埠。使用遙控器或 PTZApp 2 來啟用藍牙功能。當使用手 機進行視訊會議時,啟用手機的藍牙功能尋找並連接 VB130,將 VB130 做為手機的麥克風和喇叭使 用。

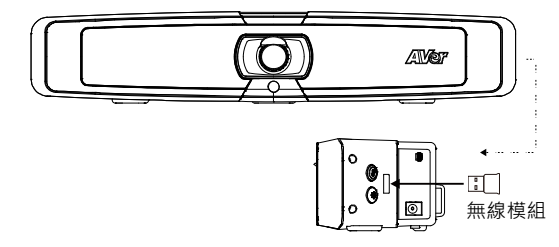

**[注意]**無線模組在某些國家為選購項目。關於藍牙的詳細設定,請參見使用手冊。

# **安裝 PTZApp 2**

請連結網址: <https://tw.aver.com/download-center> (全球總部)下載 PTZApp 2。下載之後,請按兩下 該檔案,然後依照畫面上的指示操作完成安裝。 安裝 PTZApp 2 之後,請按兩下 PTZApp 2 圖示以執行應用程式。

# **使用 PTZApp 2**

您可以使用 PTZApp 2 來設定 AI 追蹤功能,攝影機鏡頭的平移、傾斜和縮放,以及部分進階影像和音訊 設定。詳細說明請參見使用手冊。

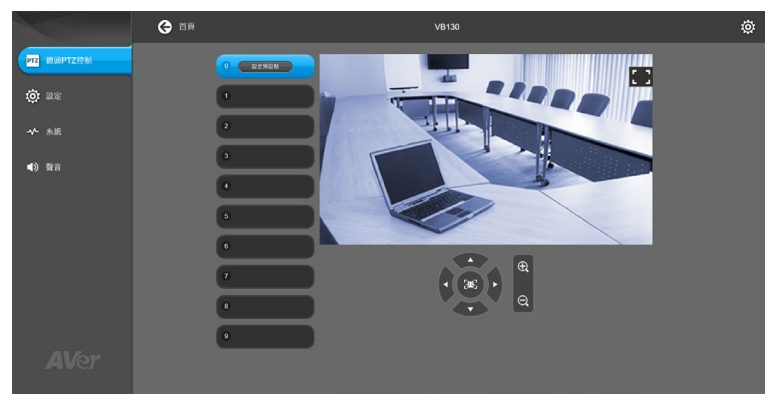

#### **版權宣告**

©2021 圓展科技 版權所有。

#### **遙控器電池安全資訊**

- 請將電池存放在涼爽與乾燥的位置。
- 不要將電量用盡的電池棄置在家庭廢棄物中。請將電池棄置在特定回收處,或送回原購買的商店。
- 如果長時間不使用電池,請將其取出。電池漏液與腐蟲可能會損壞遙控器,請以安全方式棄置電 池。
- 不可混用新舊電池。
- 不可混用不同類型的電池:鹼性、標準 ( 碳鋅 ) 或可充電 ( 鎳鎘 ) 電池。
- 不可將雷池棄置於火源中。
- 請勿嘗試讓雷池端子短路。

限用物質含有情況標示資訊參考下列網址:<https://tw.aver.com/page/RoHS>

#### **警告使用者**

這是甲類的資訊產品,在居住的環境中使用時,可能會造成射頻干擾, 在這種情況下,使用者會被要求採取某些適當的對策

#### **資 訊**

常見問題、技術協助、軟體和使用手冊下載,請到網址:<https://tw.aver.com/download-center>

#### **連絡資訊**

圓展科技股份有限公司 [https://www.aver.com](https://www.aver.com/) 新北市 23673 土城區大安路 157 號 8 樓 電話:(02)2269-8535

### 简体中文

# 包装内容物

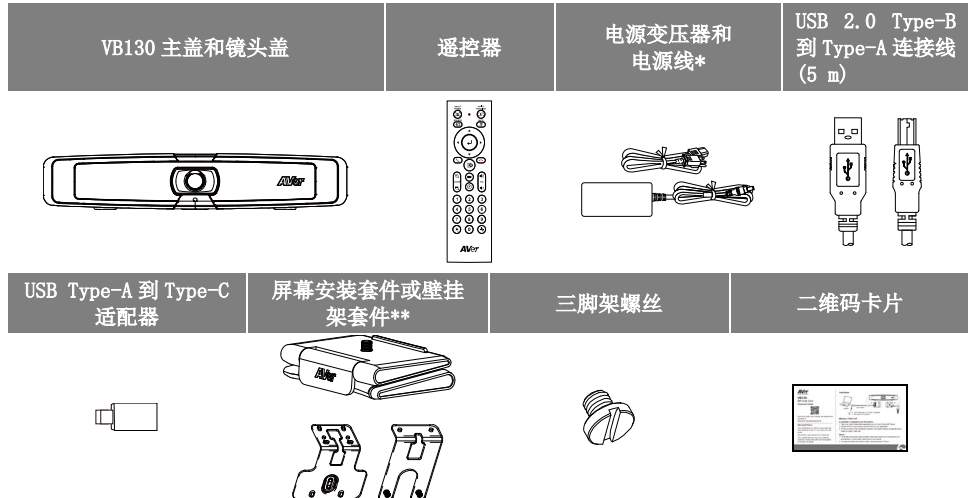

\*电源线不尽相同,视销售国家/地区的标准电源插座而定。 \*\*视各区域,会内附不同的挂架.购买前请先洽当地代理商。

# 可选附件

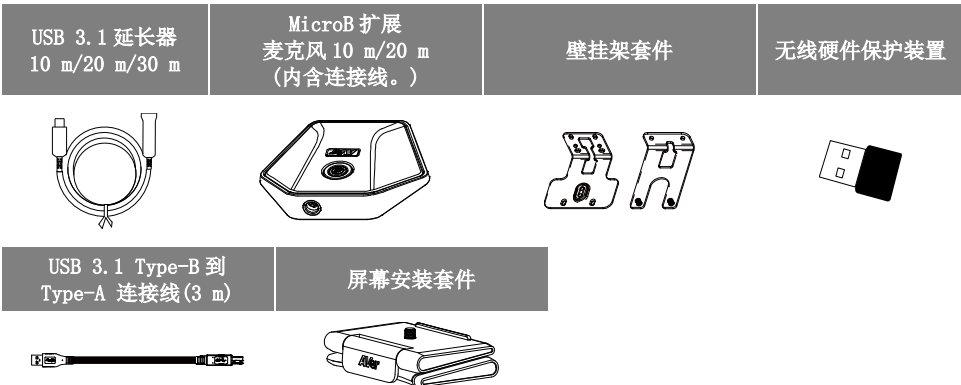

\*可选配件会因销售国家而有所不同。

产品介绍

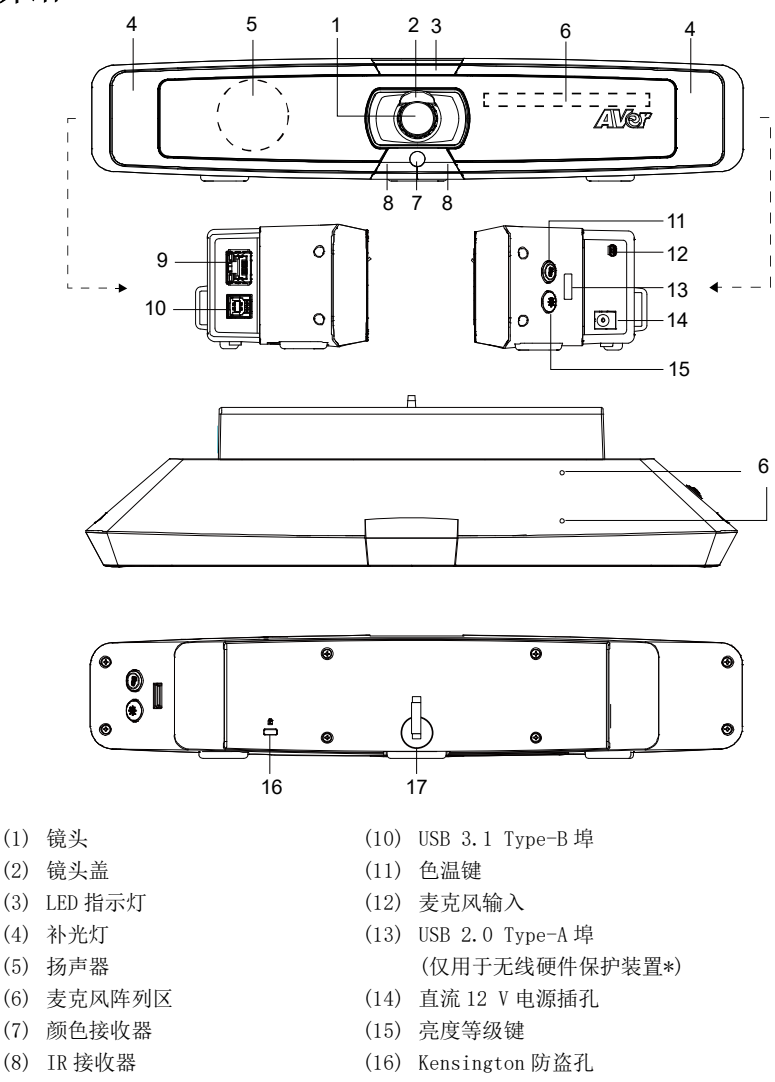

(9) 以太网络端口

(17) 魔术贴扎带

\*在某些国家/地区,无线硬件保护装置是可选配置。请联系当地经销商购买。

# **LED** 指示灯

通电: 蓝灯闪烁一次 启动:红灯长亮 电源开启但没有连接 USB 线: 橙灯长亮 电源和 USB 线连接但待机或来电保留: 白灯长亮 同时开启影像和声音:蓝灯长亮 第一次来电:依原本状态秀灯号 白灯/蓝灯 快闪烁 影像开启但声音关闭(来电使用中):紫灯长亮 影像关闭但声音开启(来电使用中): 红灯长亮 插播来电:依原本状态秀灯号 白灯/蓝灯/紫灯 快闪烁

# 控制补光灯

- 按住色温键 3 或亮度等级键 3 在 2 到 3 秒钟内打开/关闭补光灯功能。
- 同时按住色温键 (3) 和亮度等级键 (※) 2 到 3 秒钟可在自动/手动调光之间切换。
- 有关更多详细信息,请参阅用户手册。

遥控器

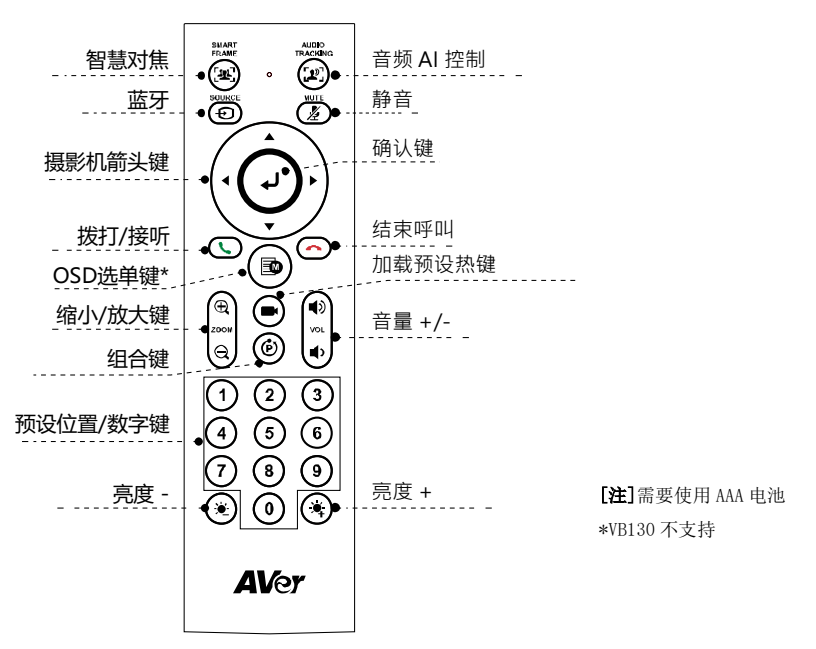

- 智慧对焦(([x2])): 一键点击自动调节视场,手动适配屏幕中的所有与会人员。长按按键 1 ~ 2 秒从 手动切换至自动取景模式或关闭。
- 音频 AI 控制(([2])): 长按按键 1 ~ 2 秒切换音频跟踪、音频帧、音频预设跟踪、演示、音频围栏等 模式以及关闭。

[注]音频 AI 功能最多支持距离摄像机 4 ~ 5 米的距离。

- 蓝牙( →): 长按按键 1 ~ 2 秒启用蓝牙, 与手机配对。再次短按断开蓝牙。 [注]无线硬件保护装置是可选配置。请联系当地经销商购买。
- 确认键((↓)):按下在屏幕上显示自动取景等当前 AI 功能。
- 加载预设热键((■)): 按下按顺序移至用户预设位置。
- 0 ~ 9 数字键: 长按数字键设置预设点。一键点击数字键加载预设点。
- FOV: 按  $(\widehat{F})$  键, 然后按  $(0)$  键更改视场。
- WDR: 按  $\left(\begin{matrix} \hat{\mathbf{\Theta}} \end{matrix}\right)$  键, 然后按  $\left(\begin{matrix} \mathbf{1} \end{matrix}\right)$  键启用/禁用 WDR 功能。
- 演示模式: 在演示模式下按 (P) 键, 然后按 (2) 键设置演示区域。
- RTMP: 按  $(\vec{e})$  键, 然后按  $(3)$  键启用/禁用 RTMP 流传输功能。

简体中文-18

- 长按 ( → ) 键或 ( → ) 键 1 ~ 2 秒开启/关闭补光灯功能。
- 补光灯关闭时,按 $(\bullet) / (\bullet)$  键增加/降低图像亮度。
- 补光灯开启时, 按  $(\Sigma) / (\Sigma)$  键增加/降低亮度等级。

# 安装

1. 用提供的 USB 2.0 连接线将 VB130 连接到台式机/笔记本电脑,将 VB130 电源线接入壁式电源插座。 [注]用随附的魔术贴扎带固定和管理连接线。

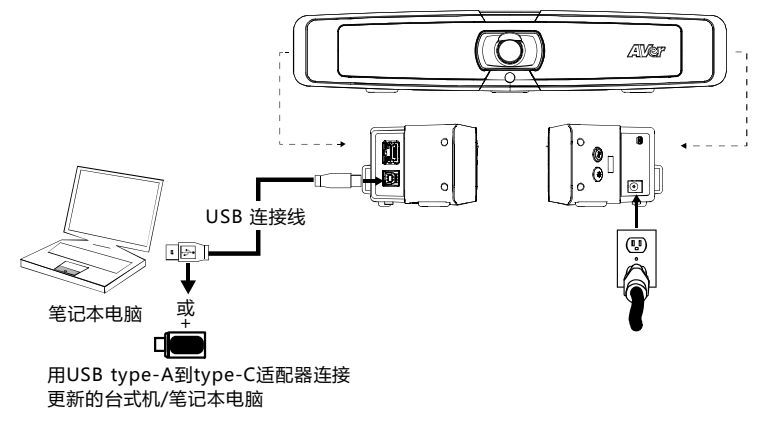

2. 安装无线硬件保护装置。将其插入 USB 2.0 type-A 埠。用遥控器或 PTZApp 2 启用蓝牙功能。启用手 机蓝牙查找 VB130 并连接,在会议期间将 VB130 用作外置麦克风和扬声器。

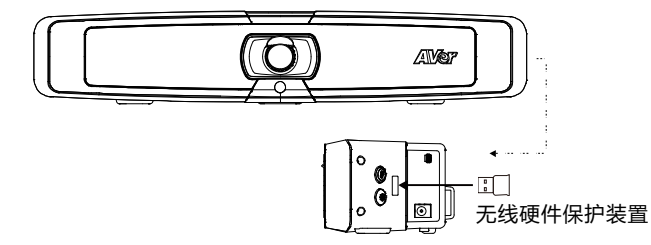

**[**注**]**在某些国家/地区,无线硬件保护装置是可选配置。蓝牙的详细设置请参考用户手册。

# 安装 PTZApp 2

请转至 <https://www.aver.com/download-center> (全球总部)下载 PTZApp 2。下载后,双击文件并按屏 幕上的说明完成安装。

安装 PTZApp 2 之后,双击 PTZApp 2 图标运行应用程序。

# 使用 PTZApp 2

您可以使用 PTZApp 2 设置 AI 跟踪功能、平移、倾斜和缩放摄影机以及某些高级图像和音频设置。请参 考用户手册了解详细信息。

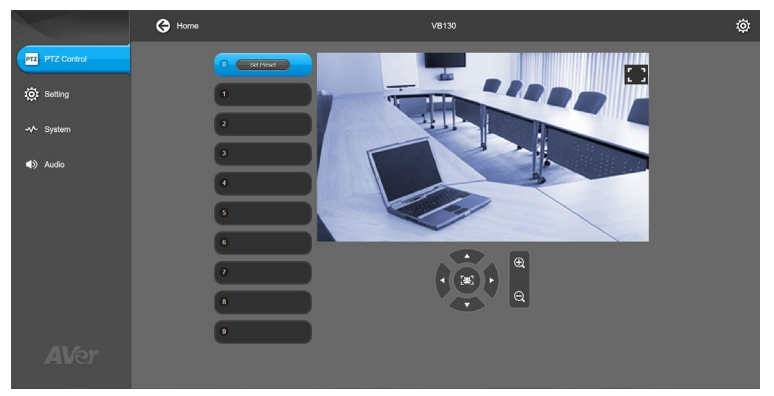

#### 版权宣告

©2021 圆展科技 版权所有。

#### 遥控器电池安全信息

- 请将电池存放在凉爽与干燥的位置。
- 不要将电量用尽的电池弃置在家庭废弃物中。请将电池弃置在特定回收处,或送回原购买的商店。
- 如果长时间不使用电池,请将其取出。电池漏液与腐虫可能会损坏遥控器,请以安全方式弃置电 池。
- 不可混用新旧电池。
- 不可混用不同类型的电池: 碱性、标准(碳锌)或可充电(镍镉)电池。
- 不可将电池弃置于火源中。
- 请勿尝试让电池端子短路。

#### 信 息

技术问题、技术支持、软件和使用指南下载,请链接网址: [https://cn.aver.com](https://cn.aver.com/) 。

#### 连络信息

圆展科技 [https://www.aver.com](https://www.aver.com/) 新北市土城区大安路 157 号 8 楼

电话:(02)2269-8535

日本語

# パッケージ内容

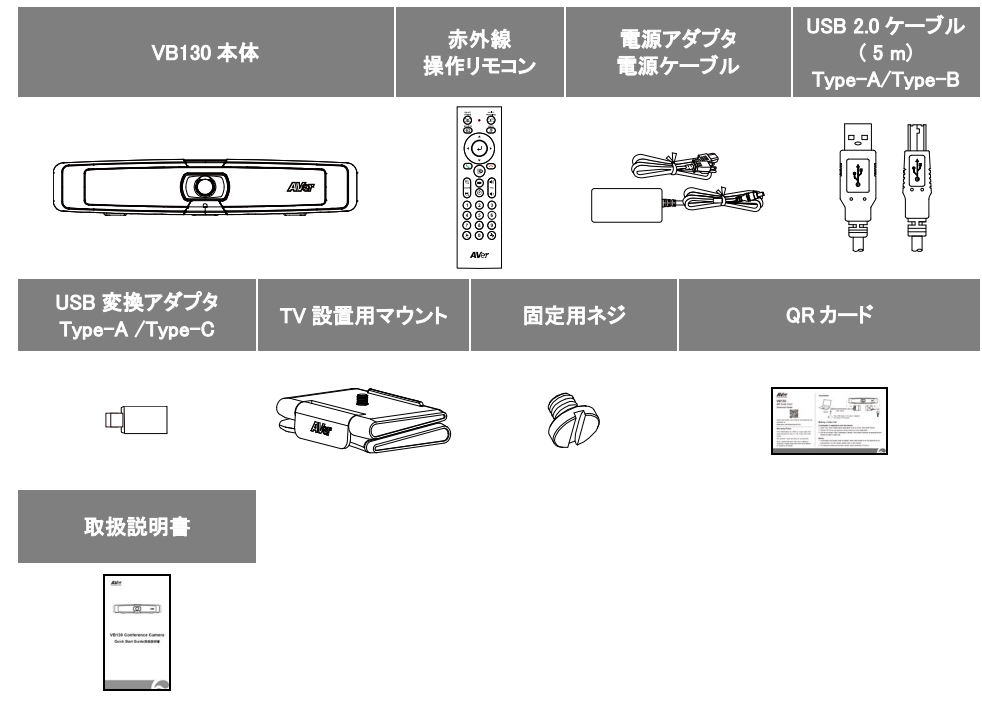

\*電源プラグの形状は販売する国や地域により異なります。

# オプション販売品

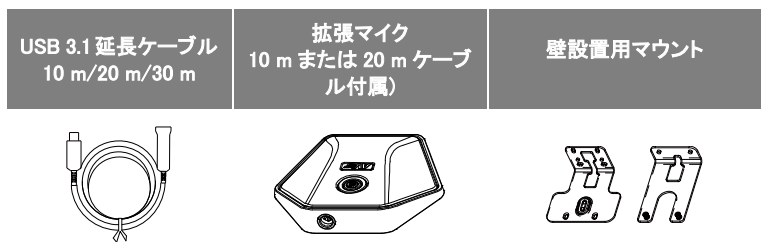

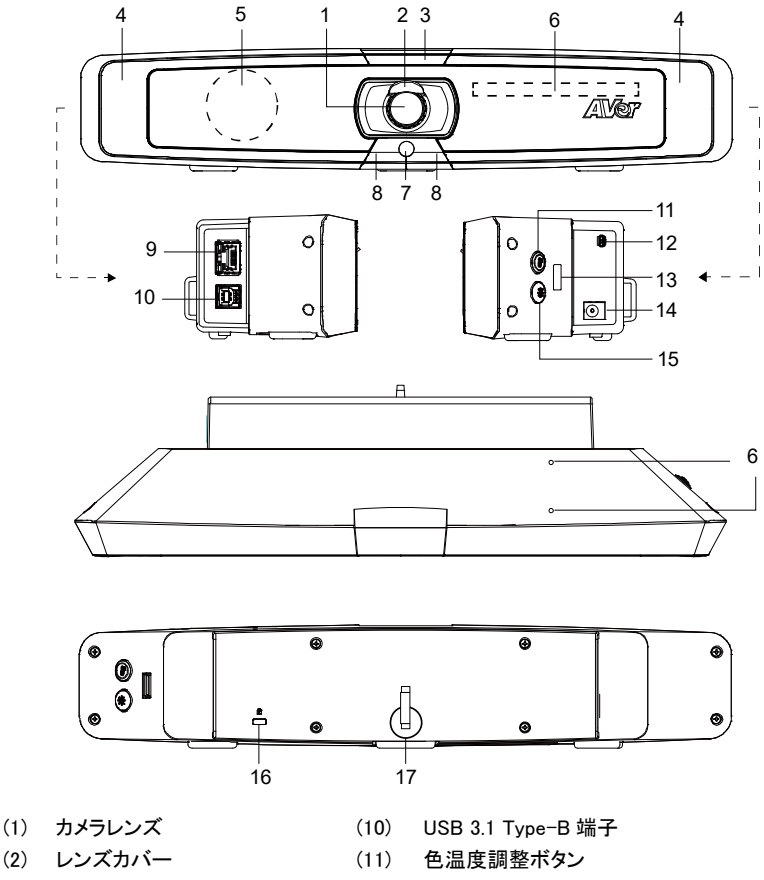

- (3) LED インジケータ
- (4) フィルライト
- (5) スピーカー
- (6) 内蔵マイク
- (7) 調光センサー
- (8) 赤外線受光部
- (9) LAN 端子
- $(12)$ 増設マイク接続用端子
- $(13)$ USB 2.0 Type-A 端子(使用しません)
- $(14)$ DC 12 V 電源差込口
- (15) フィルライト明るさ調整ボタン
- $(16)$ ケンジントンロック
- (17) マジックテープ

### LED インジケーターの状態表示

電源オン:青点滅 起動中:赤店頭 電源アダプタ接続あり、USB 接続なし:オレンジ色に点灯 電源アダプタ接続あり、USB 接続あり、デバイスが待機状態:白点灯 ビデオ出力・マイク有効:青点灯 呼び出し中:白または青の高速点滅 ビデオ出力なし・マイク有効(通話中):紫点灯 ビデオ出力あり・マイク無効(通話中):赤点灯 2 回目の呼び出し:白、青、または紫の高速点滅

### フィルライトの明るさ調整

- 色温度調整ボタン (8) または輝度調整ボタン (※) のいずれかを2 秒長押しで、フィルライトのオン/ オフ切替
- 色温度調整ボタン ( )と輝度調整ボタン ( ※ ) を同時に2 秒長押しで、フィルライトの点灯を自動モー ド/手動モード交互に切替
- 詳細についてはユーザーマニュアルをご覧下さい。

赤外線操作リモコン

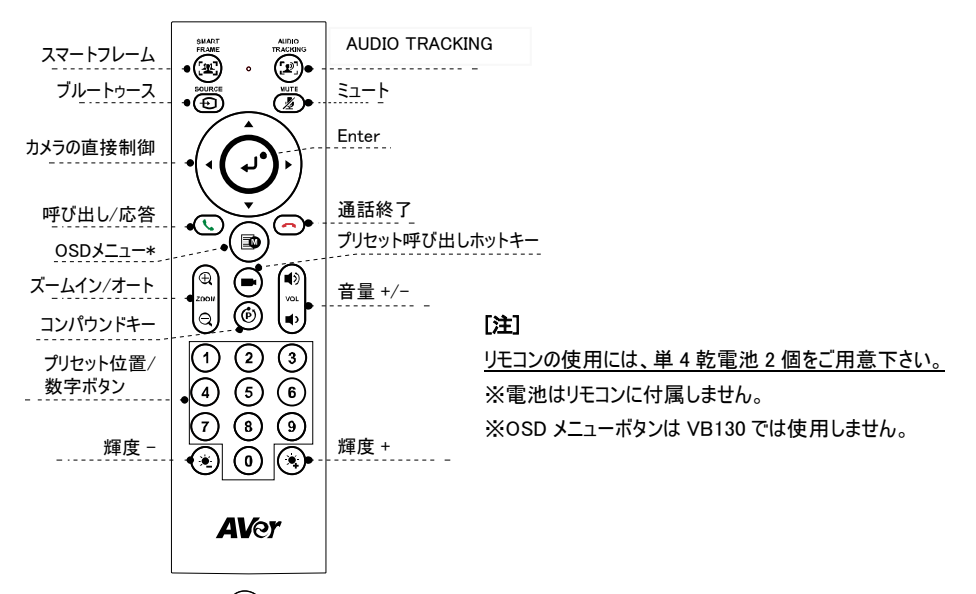

■ スマートフレーム ((聖)): 画面内にすべての参加者が収まるよう自動的にカメラ画角を調整する機能で す。

このボタンを 2 秒押し続けると自動/手動が交互に切り替わります。 ※自動モードの場合、プリセットフレ ーミング機能は無効になります。

**■ 音声追尾機能 (([2]): ボタン2 秒押しで、各モードへの切替を行います。** 

オーディオトラッキング→オーディオフレーム→オーディオプリセットトラッキング→プレゼンテーションモード →オーディオフェンス→オフの順番に切り替わります。

[注]音声追尾機能は、カメラから最大 4 ~5 メートルの距離で正常に動作します。

- Enter ((ノ)): このボタンを押すと、現在カメラに設定されているモードが画面に表示されます。
- プリセットホットキー((■)):このボタンを押すと、登録済みプリセットを順番に呼び出します。
- 0~9 数字キー: 数字キー長押しで、プリセットを登録できます。短く押すとプリセットを呼び出します。
- カメラ画角切替: (じ) を押した後に(0)を押すと、カメラ画角が 90 度/120 度で交互に切り替わります。
- WDR: (<sup>6</sup>) と (1) を押すと、WDR 機能が有効/無効になります。
- プレゼンテーションモード: (⑰) と(2) を押すと、プレゼンテーションモードで使用するプレゼンテーショ ンエリアを設定できます。

#### 日本語-25

- RTMP:  $(\widehat{\Phi})$ と $(3)$  を押すと、RTMP ストリーミング機能が有効/無効になります。
- (\*)または(\*) ボタンを 2 秒長押しで、フィルライトのオン/オフを行います。
- フィルライトがオフの状態で、(\*)/(\*) ボタンを押すと、ビデオの明るさが明るく/暗くなります。
- フィルライトがオンの状態で、(\*)/(\*) ボタンを押すと、フィルライトの明るさが明るく/暗くなります。

### VB130 の設置

付属 USB 2.0 ケーブルを使用し、VB130 とパソコンを接続し、 VB130 に付属電源アダプタを使用し給電します。

[注]ケーブルの固定や取り回しには背面のマジックテープをご活用ください。

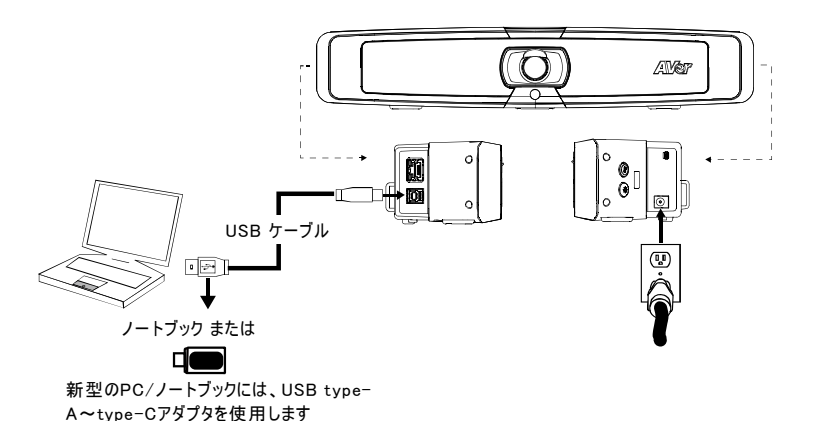

# PTZApp 2 のインストール

PTZApp 2 は、<https://www.aver.com/download-center> よりダウンロード可能です。

ダウンロード後、ファイルをダブルクリックして、画面に表示される指示に従いインストールを完了してくださ い。

PTZApp 2 のインストール後、PTZApp 2 アイコンをダブルクリックすると、アプリケーションが起動します。

# PTZApp 2 の使用

ソフトウェア PTZApp 2 では、カメラ操作やビデオの画質設定などの詳細設定を行うことができます。 詳細についてはユーザーマニュアルをご参照ください。

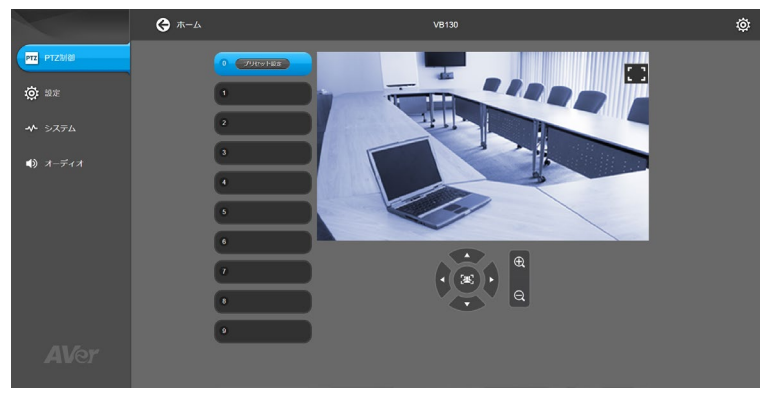

#### 著作権

©2021 AVer Information Inc. All rights reserved.

#### その他のサポート

よくある質問、技術サポート、ソフトウェア、ユーザーマニュアルのダウンロードにつきましては、弊社ウェブサ イトよりお問い合わせください。[http://jp.aver.com](http://jp.aver.com/)。

### この装置は、クラス A 機器です。この装置を住宅環境で使用すると電波妨害を引き起こすことがあり ます。

この場合には使用者が適切な対策を講ずるよう要求されることがあります。 VCCI-A

#### 連絡先情報

アバー・インフォメーション株式会社

[http://jp.aver.com](http://jp.aver.com/)

〒160-0023 東京都新宿区西新宿 3-2-26 立花新宿ビル 7 階

TEL: 03-5989-0290 Email: [VCInfo.JP@aver.com](mailto:VCInfo.JP@aver.com)

한국어

# 패키지 내용물

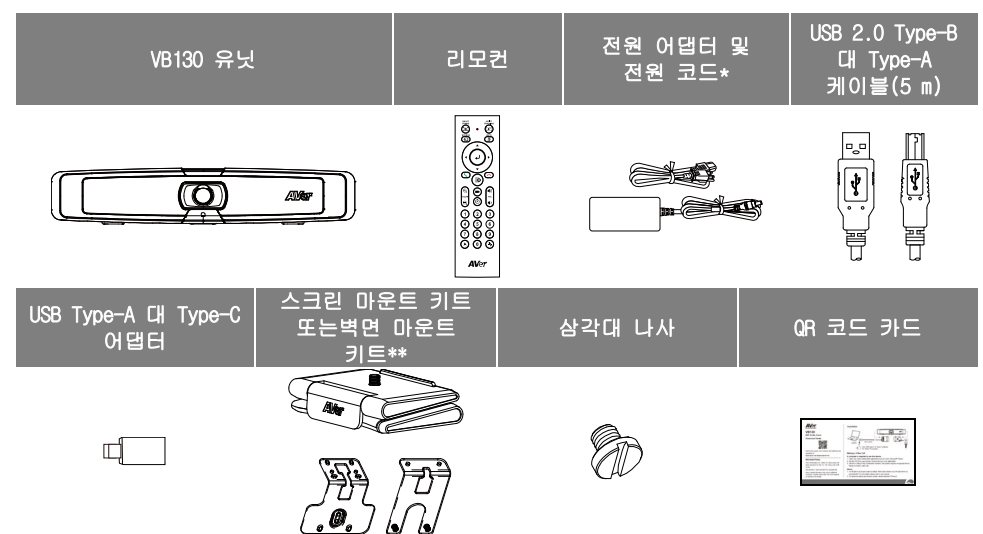

\*전원 코드는 제품이 판매 국가의 표준 전원 콘센트에 따라 다릅니다. \*\*지역에 따라 패키지에 스크린 마운트 또는 벽걸이 키트가 포함될 수 있습니다.

# 액세서리 옵션

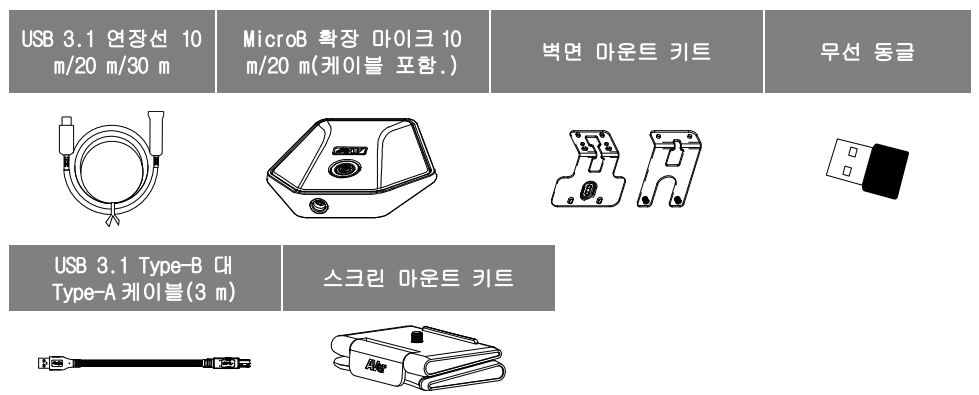

\*옵션 액세서리는 판매 국가에 따라 다릅니다.

개요

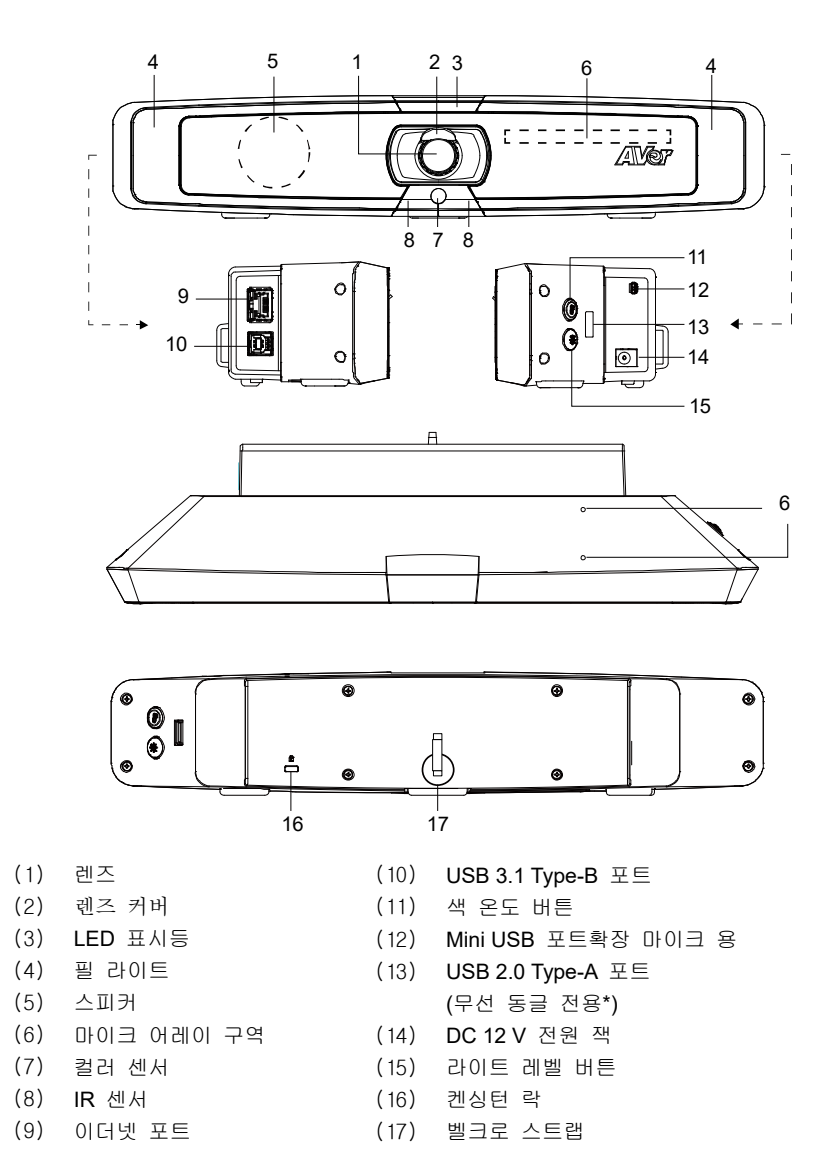

\*일부 국가에서 무선 동글은 옵션 항목입니다. 지역 대리점에 구입을 문의하십시오

### LED 표시등

전원 켜기 **:** 파란색으로 한 번 깜박임 시작 **:** 빨간색으로 켜짐 전원이 완전히 켜지지 만 **USB** 연결 없음 **:** 주황색으로 켜짐 전원 및 **USB** 케이블이 연결되었지만 장치가 유휴 상태이거나 통화 보류 **:** 흰색으로 켜짐 비디오 및 오디오 켜기 **:** 파란색으로 켜짐 호출 **:** 원래 상태에 따라 흰색 또는 파란색으로 빠르게 깜박임 비디오 음소거 및 오디오 켜기 **(**통화 중**) :** 보라색으로 계속 켜져 있음 비디오 켜기 및 오디오 음소거 **(**통화 중**) :** 빨간색으로 켜짐 두 번째 호출 **:** 원래 상태에 따라 흰색, 파란색 또는 보라색으로 빠르게 깜박임

### 조명 채우기 제어

- 온도 버튼 중 하나를 누릅니다 ( ) 또는 조명 수준 버튼 ( \* ) 2~3 초 동안 충전 조명 기능 켜기 / 끄기.
- 두 온도 버튼을 누르고 ( ) 및 조명 수준 버튼 ( \* ) 자동 / 수동 조명 조정 사이를 전환하려면 2 ~ 3 초 동안 함께합니다.
- 자세한 내용은 사용 설명서를 참조하십시오.

### 리모컨

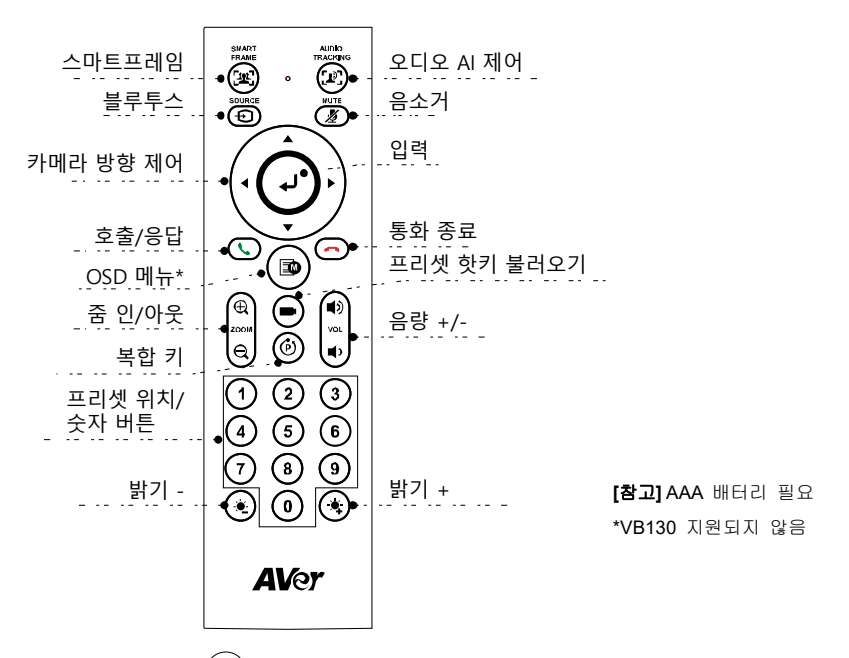

- 스마트프레임(( $\left(\frac{1}{2}\right)$ ): 한 번에 모든 참가자를 화면에 맞추기 위해 원 클릭 자동 FOV 조정. 버튼을 1~2 초 동안 눌러 수동에서 자동 프레이밍 모드 또는 꺼짐으로 전환합니다.
- 오디오 AI 제어(( $[2^{\circ}]$ ): 버튼을 1 ~ 2 초 동안 눌러 오디오 추적, 오디오 프레임, 오디오 프리셋 추적, 프레젠테이션 모드, 오디오 펜스 및 꺼짐 모드를 전환합니다. [참고] 오디오 AI 기능은 카메라에서 최대 4 ~ 5m 까지 지원합니다.
- **블루투스((Ð)):** 1~2초 동안 눌러 휴대전화와 Bluetooth 페어링을 활성화합니다. 짧게 다시 눌러 블루투스 연결을 해제합니다.

[참고] 무선 동글은 옵션 항목입니다. 지역 대리점에 구입을 문의하십시오.

- $\textbf{q}$ 력( $(\bigdownarrow \bigdownarrow)$ ): 눌러서 자동 프레이밍과 같은 현재 AI 기능을 화면에 표시합니다.
- 프리셋 핫키 불러오기((■)): 눌러서 사용자가 시퀀스에서 설정한 프리셋 위치로 이동합니다.
- 숫자 0 ~ 9: 숫자 버튼을 길게 눌러서 프리셋 위치를 설정합니다. 숫자 키를 한 번 클릭하여 프리셋 위치를 불러옵니다.
- FOV:  $(\widehat{P})$  를 누른 다음  $(0)$  를 눌러 시야를 변경합니다.

#### 한국어-32

- WDR:  $\overline{(\theta)}$  를 누른 다음  $(1)$  를 눌러 WDR 기능을 활성화/비활성화합니다.
- 프레젠테이션 모드:  $\overline{(\theta)}$  를 누른 다음  $\overline{2}$ ) 를 눌러 프레젠테이션 모드에서 프레젠테이션 영역을 설정합니다.
- RTMP:  $(\vec{e})$ )를 누른 다음  $(3)$ 를 눌러 RTMP 스트리밍 기능을 활성화/비활성화합니다.
- 또는  $(\bigstar)$  버튼을 1 ~ 2 초 동안 길게 눌러 필 라이트 기능을 켜거나 끕니다.
- 필 라이트 기능이 꺼졌을 때,  $(\bigstar)(\bigstar)$  버튼을 눌러 이미지 밝기를 높입니다/낮춥니다.
- 필 라이트가 켜졌을 때  $\left(\frac{\frac{\alpha}{2}}{2}\right)/(\frac{\alpha}{2})$  버튼을 눌러 라이트 레벨을 높입니다/낮춥니다.

### 설치

1. 제공된 USB 2.0 케이블을 이용하여 VB130 을 PC/노트북에 연결하고 VB130 에서 벽면 전원 콘센트에 전원 코드를 연결합니다.

[참고] 제공된 벨크로 스트랩을 이용하여 케이블을 고정하고 관리합니다.

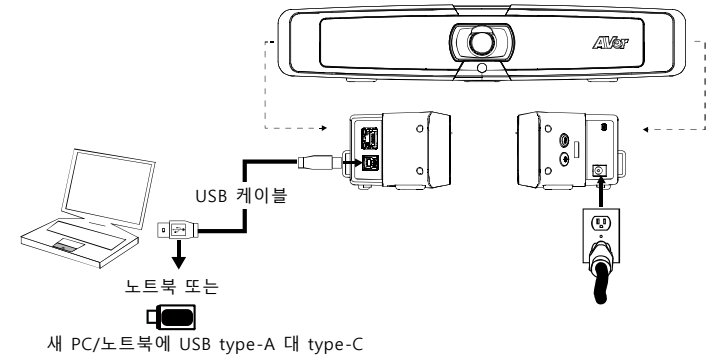

어댑터를 사용합니다

2. 무선 동글을 설치합니다. USB 2.0 type-A 포트에 연결합니다. 리모컨 또는 PTZApp 2 를 이용하여 블루투스 기능을 활성화합니다. 휴대전화의 블루투스를 활성화하여 VB130 을 컨퍼런스 회의 <sup>시</sup> VB130 <sup>을</sup> 외장 마이크 <sup>겸</sup> 스피커로 이용할 <sup>수</sup> 있도록 연결합니다.

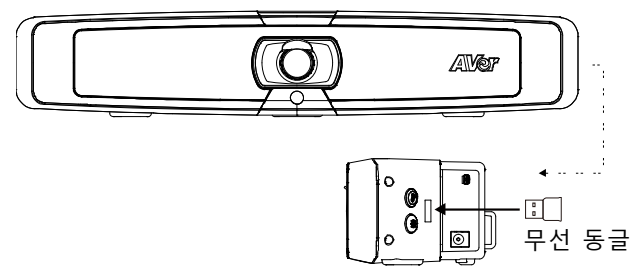

**[**참고**]** 일부 국가에서 무선 동글은 옵션 항목입니다. 상세한 블루투스 설정은 사용 설명서를 참조하십시오.

# PTZApp 2 설치

<https://www.aver.com/download-center> (글로벌 및 유럽 본사) 또는 [https://www.averusa.com/business/support](https://www.averusa.com/business/support%20/) /(미국)로 이동하여 PTZApp 2 를 다운로드하십시오. 다운로드 후 파일을 더블 클릭하고 화면 상의 안내에 따라 설치를 완료합니다. PTZApp 2 를 설치한 후 PTZApp 2 아이콘을 더블 클릭하여 애플리케이션을 실행합니다.

# PTZApp 2 사용

PTZApp 2 를 이용하여 카메라의 AI 추적 기능, 팬, 틸트, 줌 및 몇 가지 고급 이미지 및 오디오 설정을 구성할 수 있습니다. 자세한 내용은 사용 설명서를 참조하십시오.

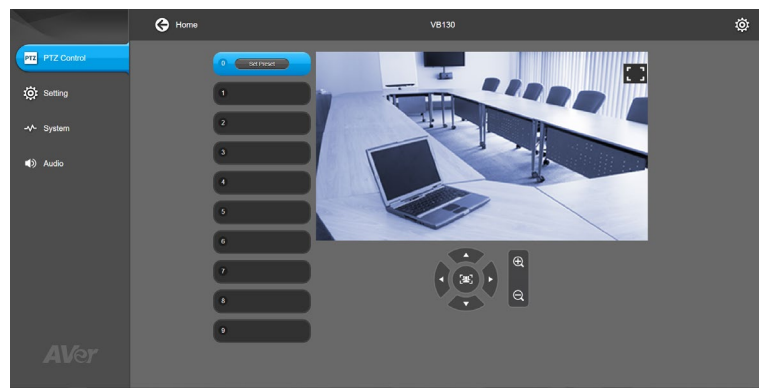

©2021 AVer Information Inc. All rights reserved.

추가 도움

FAQ, 기술 지원, 소프트웨어 및 사용 설명서 다운로드는 다음 홈페이지를 참조하세요: [https://www.aver.com](https://www.aver.com/)

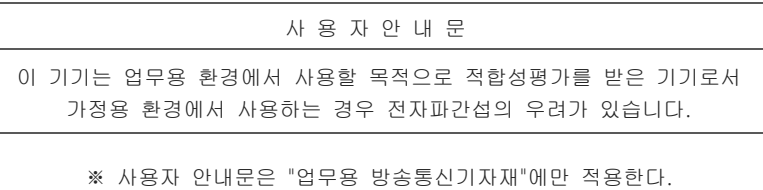

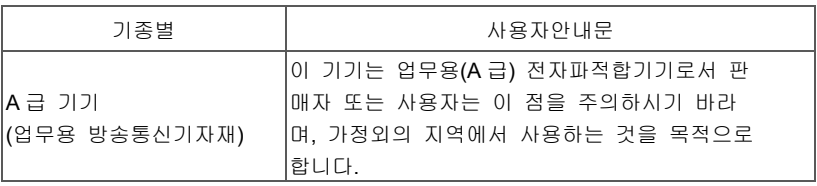

# Contenu de l'emballage

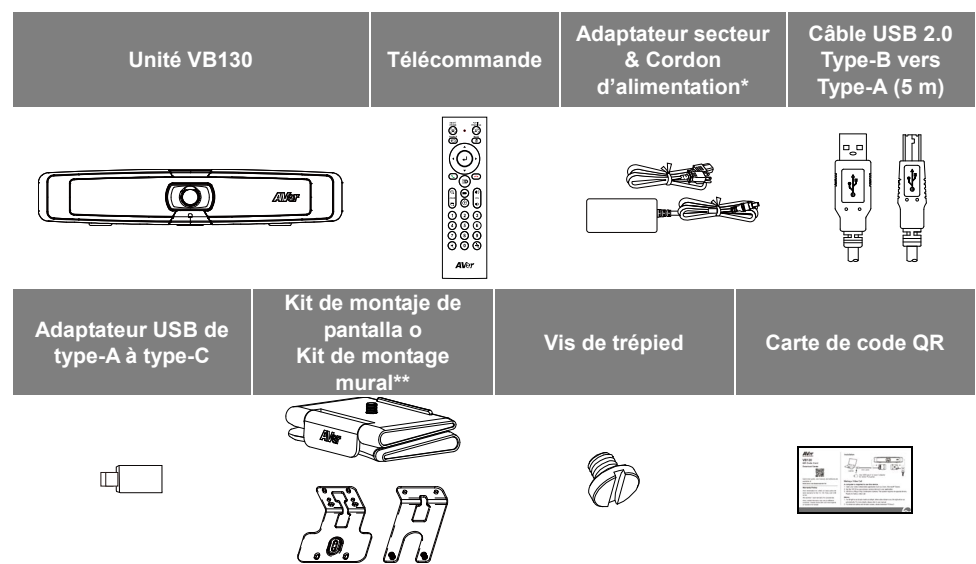

\*Le cordon d'alimentation diffère en fonction de la prise de courant standard du pays d'achat.

\*\*Selon les différentes régions, il peut inclure un support d'écran ou un kit de montage mural dans l'emballage.

# Accessoires en option

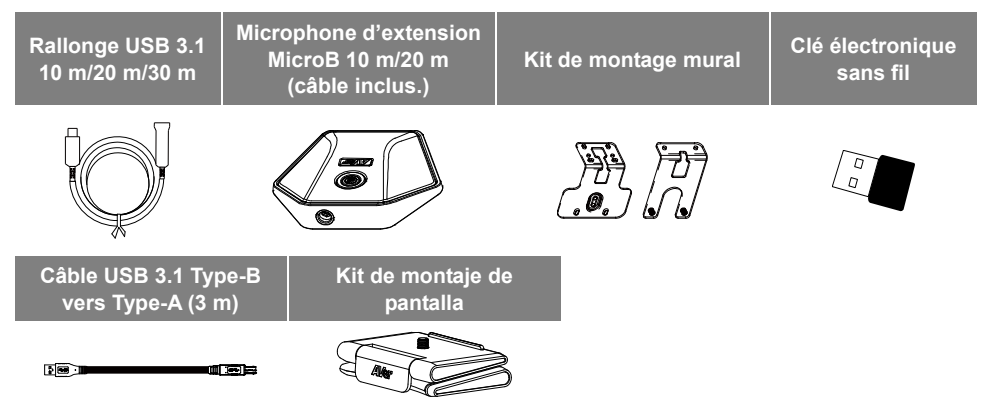

\*Les accessoires en option varient en fonction du pays où ils sont vendus.

### Vue d'ensemble

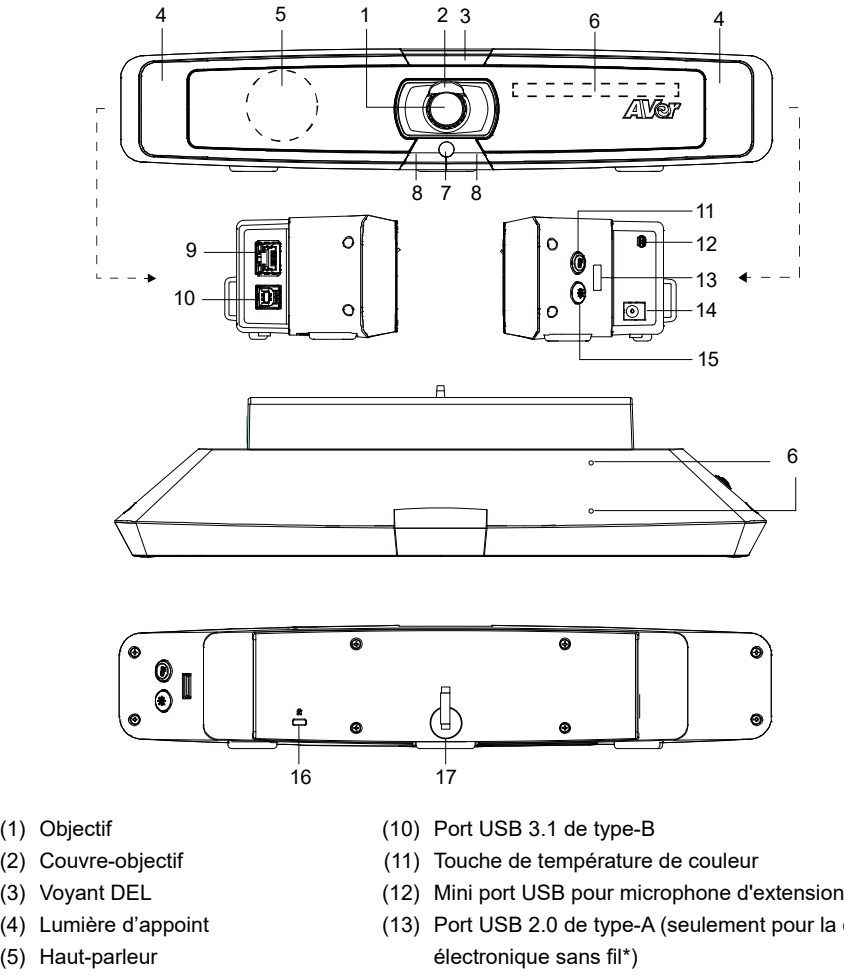

- (6) Zone du réseau de microphones
- (7) Capteur de couleur
- (8) Capteur IR
- (9) Port Ethernet
- 
- (13) Port USB 2.0 de type-A (seulement pour la clé
- (14) Prise d'alimentation 12 V CC
- (15) Touche de niveau de lumière
- (16) Dispositif antivol Kensington
- (17) Bande Velcro

\*La clé électronique sans fil est en option dans certains pays. Veuillez contacter votre revendeur local pour l'acheter.

# Voyant DEL

**Mise sous tension :** clignoter en bleu une fois **Démarrage :** rouge fixe **Mise sous tension complète mais pas de connexion USB :** orange fixe **Câble d'alimentation et USB connectés mais l'appareil est inactif ou un appel en attente :**  blanc fixe **Vidéo et audio actives :** bleu fixe **Appel :** clignotement rapide blanc ou bleu selon l'état d'origine **Muet vidéo et audio activés (pendant un appel) :** violet fixe **Vidéo activée et sourdine audio (pendant un appel) :** rouge fixe **Un deuxième appel :** clignotement rapide blanc, bleu ou violet selon l'état d'origine

# Contrôle de la lumière d'appoint

■ Maintenez le bouton de température  $(\bigcircledast)$  ou le bouton de niveau d'éclairage  $(\circledast)$  pendant 2 ~ 3

secondes pour activer / désactiver la fonction d'éclairage d'appoint.

- Maintenez le bouton de température  $(\ell)$  et le bouton de niveau d'éclairage  $(*)$  ensemble pendant 2 ~ 3 secondes pour basculer entre le réglage automatique / manuel de l'éclairage.
- Pour plus de détails, veuillez consulter le manuel de l'utilisateur.

# Télécommande

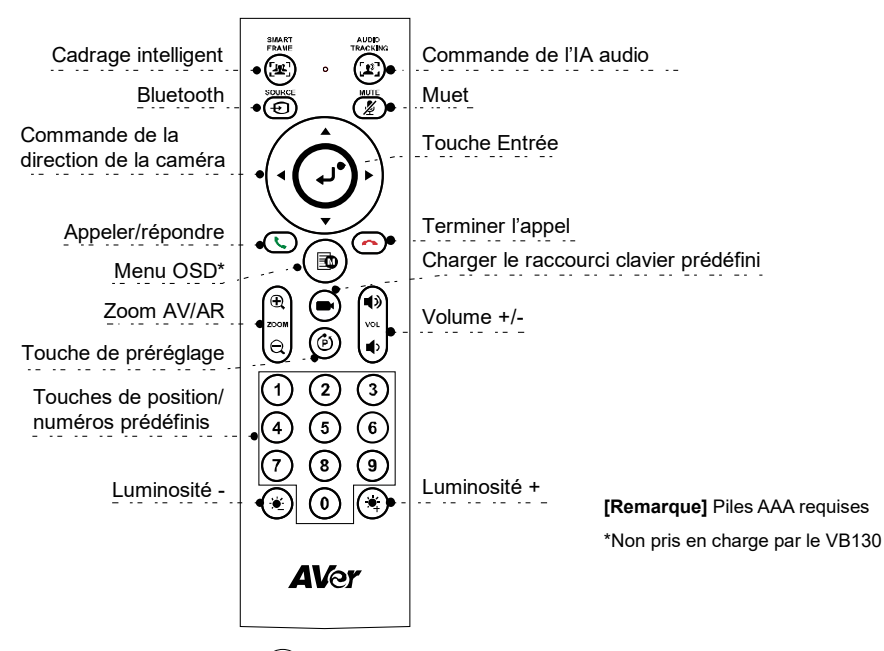

- **Cadrage intelligent (** $(\mathbb{R})$ **):** Réglage automatique du champ de vision en un clic pour adapter tous les participants à l'écran pendant une seule fois. Appuyez sur la touche 1 à 2 secondes pour passer du mode de cadrage manuel au mode de cadrage automatique ou à la fonction « Arrêt ».
- **Commande de l'IA audio (** $\binom{n}{k}$ **):** Appuyez sur la touche 1 à 2 secondes pour passer d'un mode à l'autre : suivi audio, trame audio, suivi des préréglages audio, mode présentation, barrière audio et arrêt.

**[Remarque]** La fonction Audio AI prend en charge jusqu'à 4 à 5 mètres de distance de la caméra.

■ Bluetooth ( $\bigoplus$ ): Appuyez sur la touche 1 à 2 secondes pour permettre le couplage Bluetooth avec le téléphone portable. Appuyez à nouveau brièvement pour déconnecter Bluetooth.

**[Remarque]** La clé électronique sans fil est en option. Veuillez contacter votre revendeur local pour l'acheter.

- **Touche Entrée ( (**  $\Box$  **):** Appuyez sur cette touche pour afficher la fonction IA active à l'écran, comme par exemple le cadrage automatique.
- Français-39 ■ Charger le raccourci clavier prédéfini ((■): Appuyez sur cette touche pour passer à la position

préréglée telle définie par l'utilisateur dans la séquence.

- **Chiffres 0 ~ 9 :** Appuyez longuement sur la touche numérique pour définir le point de présélection. Un clic sur la touche numérique permet de charger le point de présélection.
- **FOV:** Appuyez sur  $(\hat{P})$  puis  $(0)$  pour changer le champs de vision.
- **WDR:** Appuyez sur  $(\vec{p})$  puis  $(1)$  pour activer/désactiver la fonction WDR (plage dynamique étendue).
- **Mode de présentation:** Appuyez sur  $\overline{(\theta)}$  puis  $\overline{(\mathbf{2})}$  pour configurer la zone de présentation lorsque vous êtes en mode présentation.
- RTMP: Appuyez sur ( $\ddot{\bm{\theta}}$ ) puis  $\bm{(3)}$  pour activer/désactiver la fonction de diffusion en continu RTMP.
- Appuyez longuement sur la touche  $\left(\bigstar\right)$  ou  $\left(\bullet\right)$  1 à 2 secondes pour activer/désactiver la fonction de lumière d'appoint.
- **Lorsque la lumière d'appoint est éteinte, appuyez sur la touche**  $(\bullet, \bullet) / (\bullet)$  **pour augmenter/** diminuer la luminosité de l'image.
- Lorsque la lumière d'appoint est allumée, appuyez sur la touche  $\langle \bullet \rangle / \langle \bullet \rangle$  pour augmenter/ diminuer le niveau de lumière.

# Installation

1. Connectez le VB130 au PC ou à l'ordinateur portable à l'aide du câble USB 2.0 fourni et branchez le cordon d'alimentation du VB130 à une prise murale.

**[Remarque]** Utilisez la bande Velcro fournie pour fixer et gérer le câble.

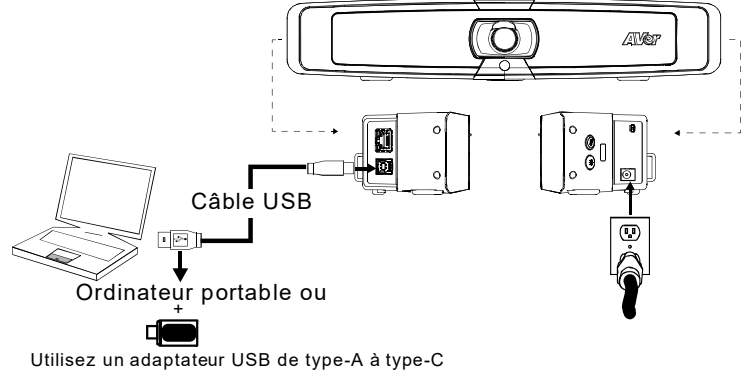

pour les PC/ordinateurs portables plus récents.

2. Installer la clé électronique sans fil. Branchez-la sur le port USB 2.0 de type-A. Utilisez la télécommande ou l'application PTZApp 2 pour activer la fonction Bluetooth. Activez la fonction Bluetooth des téléphones portables pour détecter le VB130 et connectez-la pour utiliser le VB130 comme microphone et haut-parleur externe pendant une téléconférence.

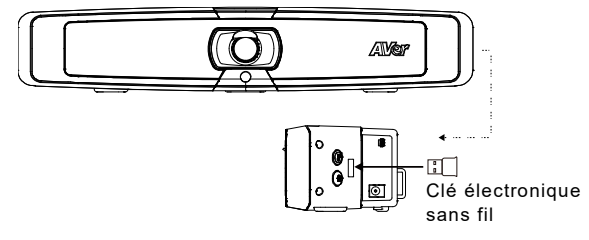

**[Remarque]** La clé électronique sans fil est en option dans certains pays. Veuillez consulter le manuel de l'utilisateur pour les paramètres détaillés de Bluetooth.

# Installer PTZApp 2

Veuillez vous rendre à<https://www.aver.com/download-center> (Siège mondial & européen) ou <https://www.averusa.com/business/support/> (USA) pour télécharger l'application PTZApp 2. Après le téléchargement, double-cliquez sur le fichier et suivez les instructions à l'écran pour terminer l'installation.

Après avoir installé PTZApp 2, double-cliquez sur son icône pour lancer l'application.

# Utiliser PTZApp 2

Vous pouvez utiliser PTZApp 2 pour configurer les fonctions de suivi IA, les fonctions de panoramique, d'inclinaison et de zoom de la caméra et certains réglages avancés de l'image et du son. Veuillez vous référer au manuel de l'utilisateur pour plus de détails.

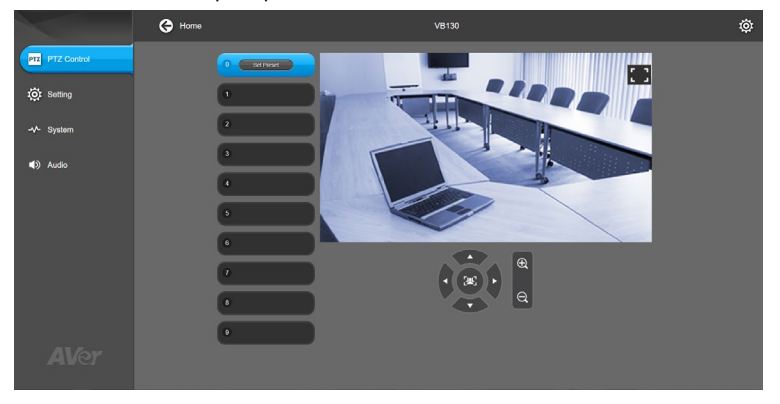

©2021 AVer information Inc. Tous droits réservés.

#### **Aide supplémentaire**

Pour la FAQ, l'assistance technique et le téléchargement du logiciel et du mode d'emploi, veuillez visiter :<https://www.avereurope.com/download-center>

#### **Coordonnées de contact**

#### **Mondiales**

AVer Information Inc. [https://www.aver.com](https://www.aver.com/) 8F, No.157, Da-An Rd., Tucheng Dist., New Taipei City 23673, Taïwan Tel : +886 (2) 2269 8535

#### **Siège européen**

AVer Information Europe B.V. [https://www.avereurope.com](https://www.avereurope.com/) Westblaak 134, 3012KM, Rotterdam, Pays-Bas Tel : +31 (0) 10 7600 550 Assistance technique : [EU.RMA@aver.com](mailto:EU.RMA@aver.com)

# Contenidos del paquete

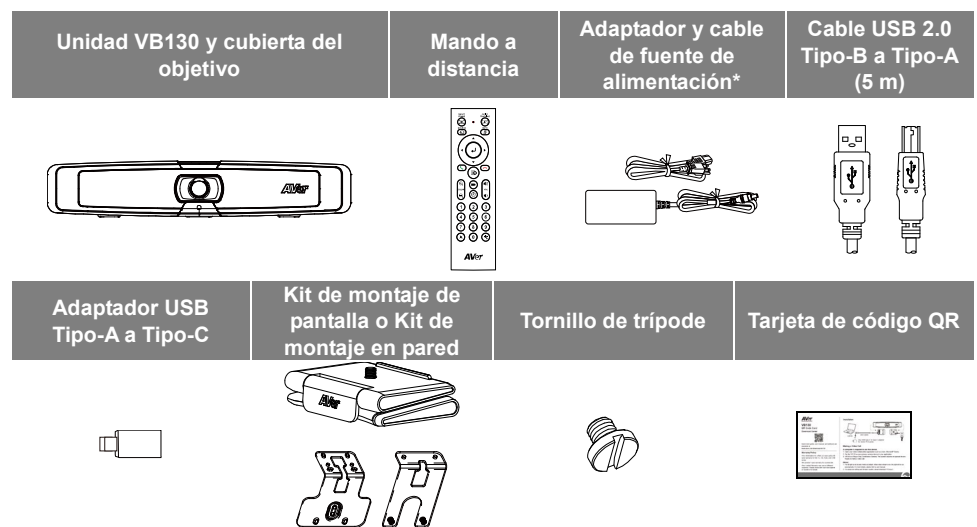

\*El cable de fuente de alimentación variará dependiendo del enchufe estándar del país donde fue vendido.

\*\*Dependiendo de las diferentes regiones, puede incluir un kit de montaje en pantalla o en pared en el paquete.

# Accesorios opcionales

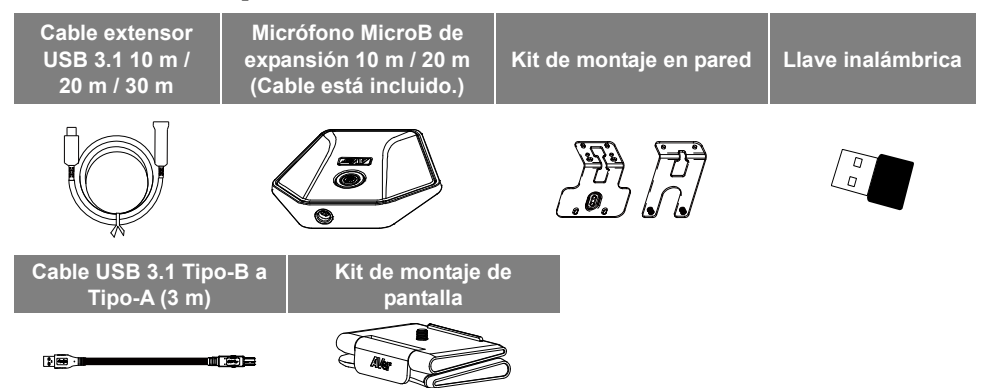

\*Los accesorios opcionales variarán según el país donde se vendan.

### Vista general

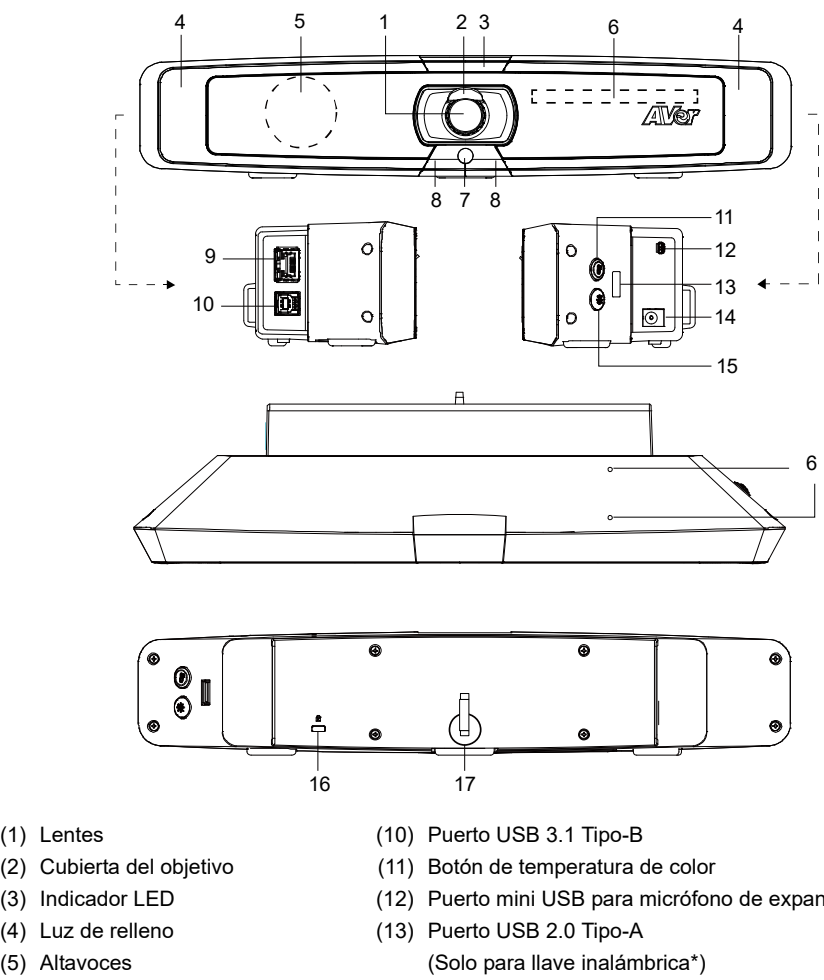

- (6) Área de conjunto de micrófonos
- (7) Sensor de color
- (8) Sensor IR
- (9) Puerto Ethernet
- (12) Puerto mini USB para micrófono de expansión
- (14) Conector de fuente de alimentación CC 12 V
- (15) Botón del nivel de luz
- (16) Bloqueo Kensington
- (17) Banda de velcro

\*La llave inalámbrica es un elemento opcional en ciertos países. Por favor, póngase en contacto con su distribuidor local para adquirirla.

# Indicador LED

**Encendido:** parpadea en azul una vez **Inicio:** rojo fijo **Encendido completamente pero sin conexión USB:** naranja fijo **Cable de alimentación y USB conectado, pero el dispositivo está inactivo o hay una llamada en espera:** blanco fijo **Vídeo y audio activados:** azul fijo **Llamando:** Parpadeo rápido en blanco o azul según el estado original **Vídeo en silencio y audio activado (durante una llamada):** morado fijo **Vídeo encendido y audio silenciado (durante una llamada):** rojo fijo **Una segunda llamada:** parpadeo rápido en blanco, azul o morado según el estado original

# Luz de relleno de control

- Mantenga presionado el botón de temperatura  $(\bigcirc$ ) o el botón de nivel de luz  $(\circledast)$  durante 2 ~ 3 segundos para encender / apagar la función de luz de relleno.
- Mantenga presionado el botón de temperatura  $(\circledast)$  y el botón de nivel de luz  $(\circledast)$  juntos durante  $2 \approx 3$  segundos para cambiar entre ajuste de luz automático / manual
- Para obtener más detalles, consulte el manual del usuario.

### Mando a distancia

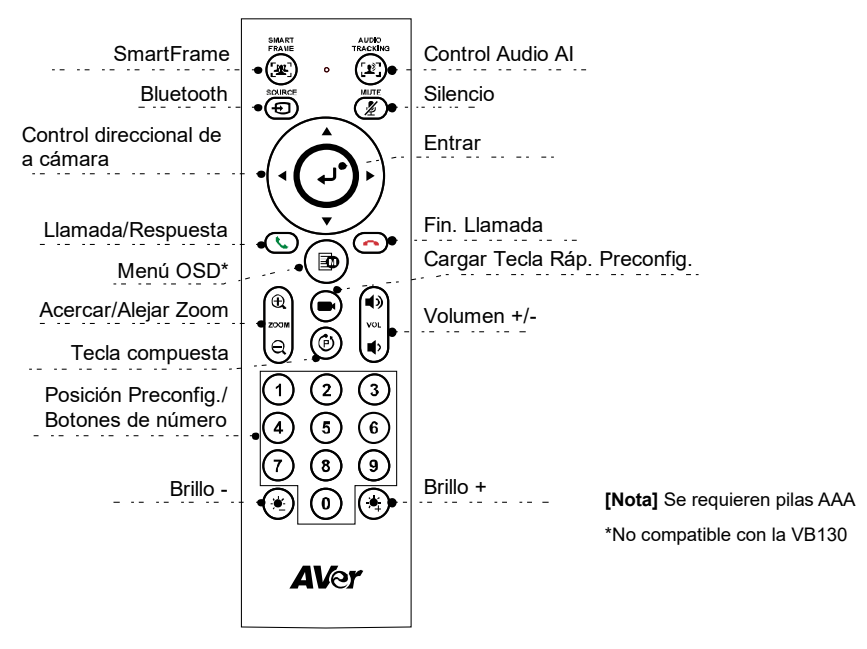

■ **SmartFrame** (( $\left( \frac{1}{2} \mathbf{E} \right)$ ): Ajuste de campo de visión automático con un clic para que todos los participantes se adapten a la pantalla por una vez. Pulse y mantenga pulsado el botón durante

1 – 2 seg. para cambiar de manual al modo de enmarcado automática o para apagarlo.

**■ Control Audio AI** ( $(\mathbb{R})$ ): Pulse y mantenga pulsado el botón durante 1 – 2 seg. para cambiar entre los modos Seguimiento Auto., Enmarcado de audio, Seguimiento preconfig. de uadio, modo presentación, barrera de audio y apagado.

**[Nota]** La función Audio AI admite hasta 4 – 5 metros de distancia de la cámara.

**■ Bluetooth** ( $\left(\bigoplus$ ): Manténgalo pulsado durante 1 – 2 seg. para activar el emparejamiento Bluetooth con el teléfono móvil. Púlselo de nuevo para desconectar el Bluetooth.

**[Nota]** La llave inalámbrica es un elemento opcional. Por favor, póngase en contacto con su distribuidor local para adquirirla.

- **Entrar ( (↓)** : Púlselo para mostrar la función AI actual en la pantalla, como el enmarcado automático.
- **Cargar Tecla Ráp. Preconfig. ((■)):** Púlselo para mover la posición preconfig. como el usuario

haya configurado en la secuencia.

- **Número 0 - 9:** Pulse largamente el botón de número para configurar el punto de preconfig. Haga un clic sobre la tecla de número para cargar el punto de preconfig.
- **FOV:** Pulse  $(\vec{r})$  y luego  $(0)$  para cambiar el cambio de visión.
- **WDR:** Pulse  $(\hat{P})$  y luego  $(1)$  para activar/desactivar la función WDR.
- **Modo presentación:** Pulse  $\vec{(\mathbf{e})}$  y luego  $\vec{(\mathbf{2})}$  para configurar el área dep presentación en el modo de presentación.
- **RTMP:** Pulse  $(\hat{P})$  y luego  $(3)$  para activar/desactivar la función de streaming RTMP.
- Pulse largamente el botón  $(\bullet)$  o  $(\bullet)$  durante 1 2 seg. para activar o desactivar la función de luz de relleno.
- Cuando la luz de relleno esté desactivada, pulse el botón  $\phi(x)$   $\Rightarrow$  para aumentar / disminuir el brillo de la imagen.
- Cuando esté encendida la luz de relleno, pulse el botón  $(\bullet)$  / $(\bullet)$  para aumentar / disminuir el nivel de la luz.

# Instalación

1. Conecte la VB130 al ordenador/portátil con el cable USB 2.0 suministrado y conecte el cable de la fuente de alimentación de la VB130 al enchufe de la pared.

**[Nota]** Use la banda de velcro suministrada para asegurar y gestionar el cable.

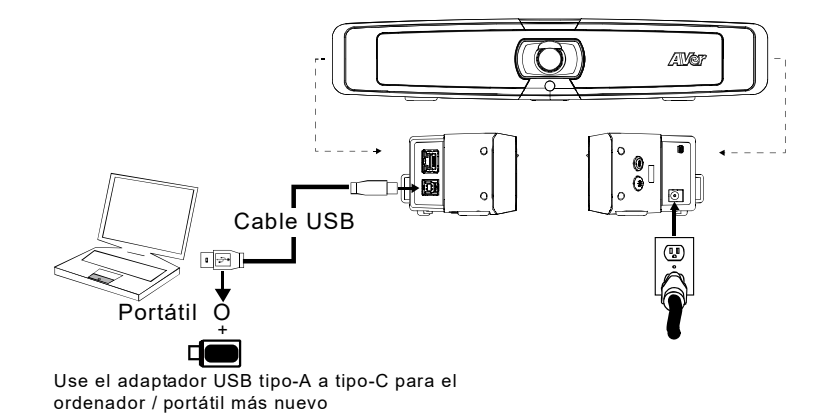

2. Instale la llave inalámbrica. Conéctela al puerto USB 2.0 tipo-A. Use el mando a distancia o PTZApp 2 para activar la función Bluetooth. Active el Bluetooth de los teléfonos móviles para encontrar la VB130 y conectarla para usar VB130 como micrófono externo y altavoces durante una reunión de conferencia.

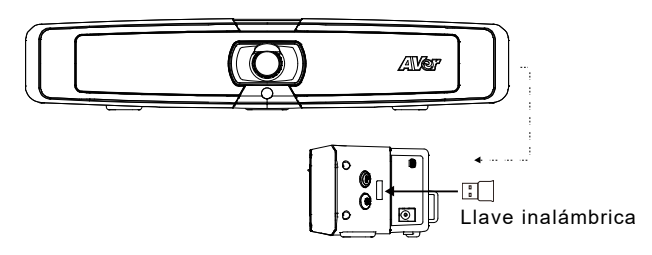

**[Nota]** La llave inalámbrica en un elemento opcional en ciertos países. Según los ajustes detallados del Bluetooth, por favor consulte el manual del usuario.

# Instale PTZApp 2

Por favor, vaya [a https://www.aver.com/download-center](https://www.aver.com/download-center) (Sede Global & Europea) o <https://www.averusa.com/business/support/> (USA) para descargarse PTZApp 2. Después de la descarga, haga doble clic sobre el archivo y siga las instrucciones en pantalla para completar la instalación.

Después de instalar PTZApp 2, haga doble clic en el icono PTZApp 2 para ejecutar la aplicación.

# Use PTZApp 2

Puede usar PTZApp 2 para configurar las funciones de seguimiento AI, panorámica, inclinación y usar el zoom de la cámara y los ajustes de audio. Consulte el manual del usuario para conocer los detalles.

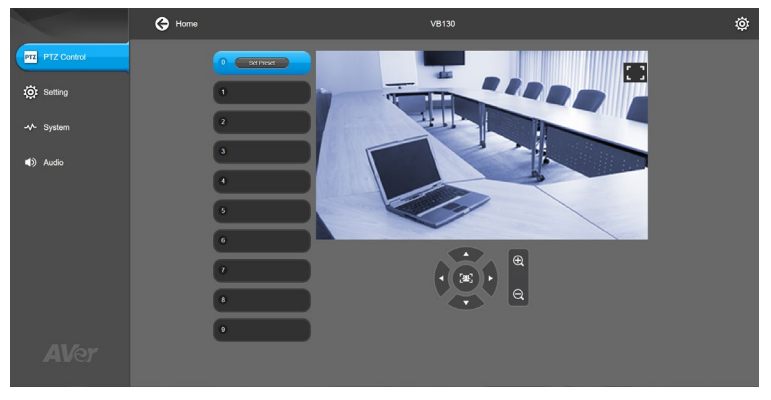

@2021 AVer Information Inc. Todos los derechos reservados.

#### **Más ayuda**

Para preguntas frecuentes, soporte técnico y descargas de software y manuales del usuario, visite: <https://www.avereurope.com/download-center>

#### **Información de contacto**

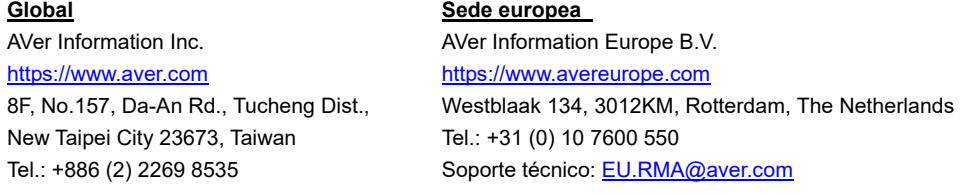

### Комплект поставки

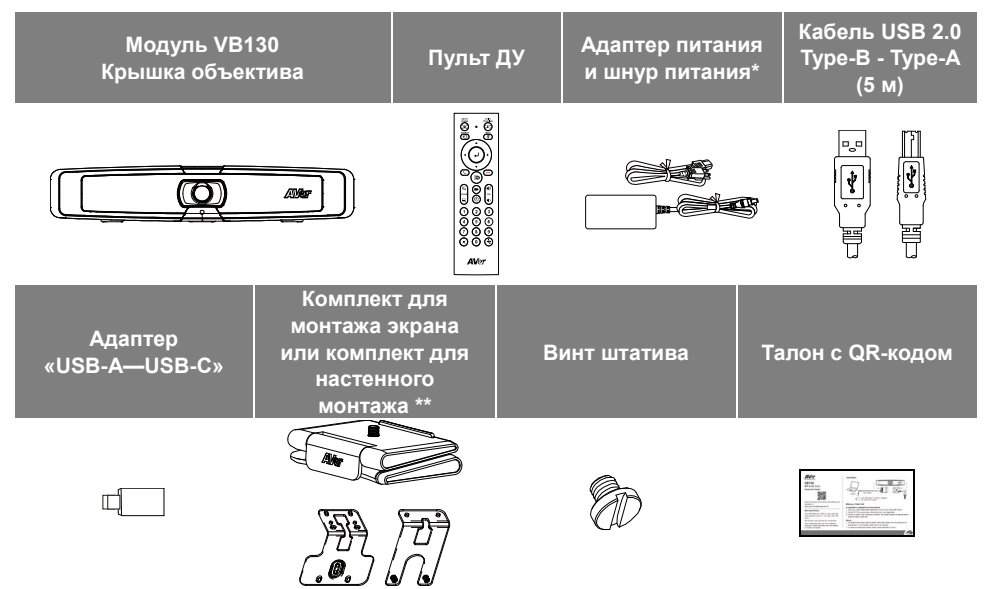

\*Вид шнура питания зависит от стандарта розеток сети питания в стране продажи устройства.

\*\*В зависимости от региона в комплект поставки может входить комплект для крепления экрана или настенного крепления.

### Дополнительные принадлежности

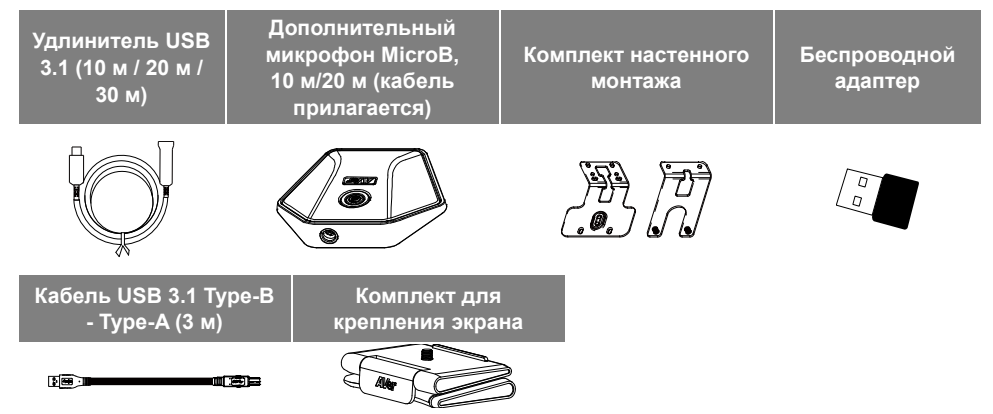

\*Дополнительные аксессуары зависят от страны продажи.

### Основные элементы

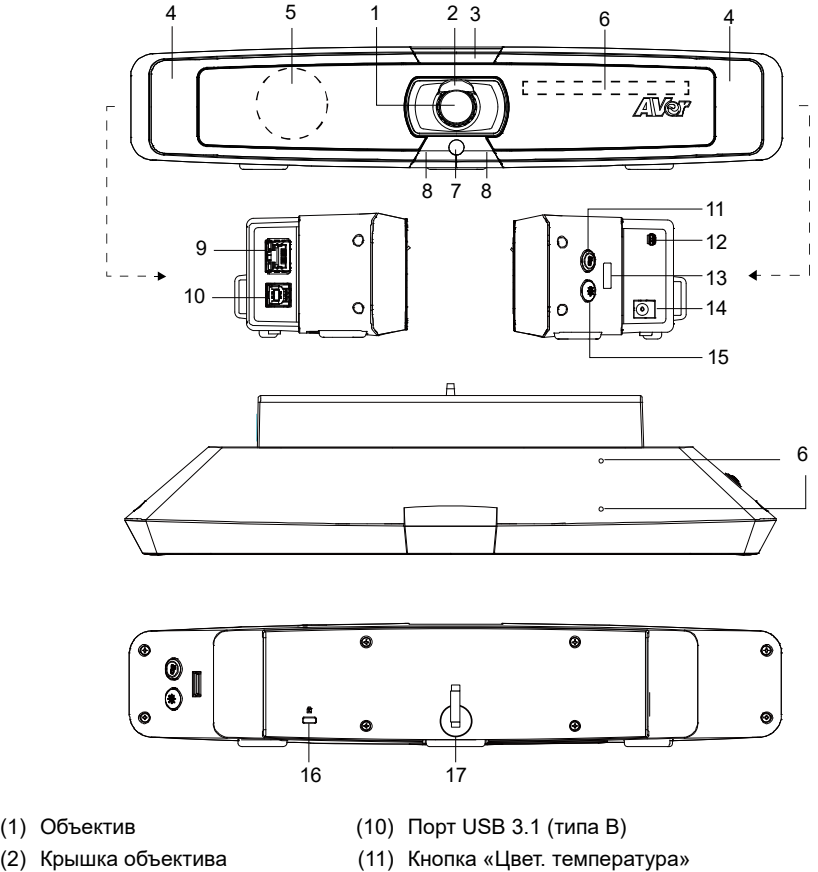

- (3) Индикатор
- (4) Прожектор
- (5) Динамик
- (6) Микрофонная решётка
- (7) Датчик цвета
- (8) ИК-датчик
- (9) Порт Ethernet
- (11) Кнопка «Цвет. температура»
- (12) Порт Mini USB для Дополнительный микрофон
- (13) Порт USB 2.0 (типа A) (только для беспроводного адаптера\*)
- (14) Гнездо питания 12В (пост.т.)
- (15) Кнопка «Уровень освещенности»
- (16) Замок Kensington
- (17) Ремешок-липучка

\*В некоторых странах беспроводной адаптер продается отдельно. Для приобретения обратитесь к местному дилеру.

# Индикатор

**Включение:** один раз мигнет синим **Запуск:** горит красным **Питание полностью включено, но USB-соединение отсутствует:** горит оранжевым. **Кабель питания и USB-кабель подключены, но устройство неактивно или вызов на удержании:** горит белым светом. **Видео и аудио включены:** горит синим цветом **Вызов:** быстрое мигание белым или синим в зависимости от исходного статуса **Отключение видео и звука (во время разговора):** сплошной фиолетовый **Включение видео и отключение звука (во время разговора):** горит красным **Второй вызов:** быстрое мигание белым, синим или фиолетовым в зависимости от исходного статуса

### Контрольный свет заливки

■ Удерживайте кнопку температуры  $(\circledast)$  или кнопку уровня освещенности  $(\circledast)$  в течение 2 ~

3 секунд, чтобы включить / выключить функцию заполняющего света.

- **Удерживайте одновременно кнопку температуры**  $(\ell, \mathcal{B})$  **и кнопку уровня освещенности** в течение 2 ~ 3 секунд для переключения между автоматической / ручной регулировкой освещения.
- Более подробную информацию см. В руководстве пользователя.

# Пульт ДУ

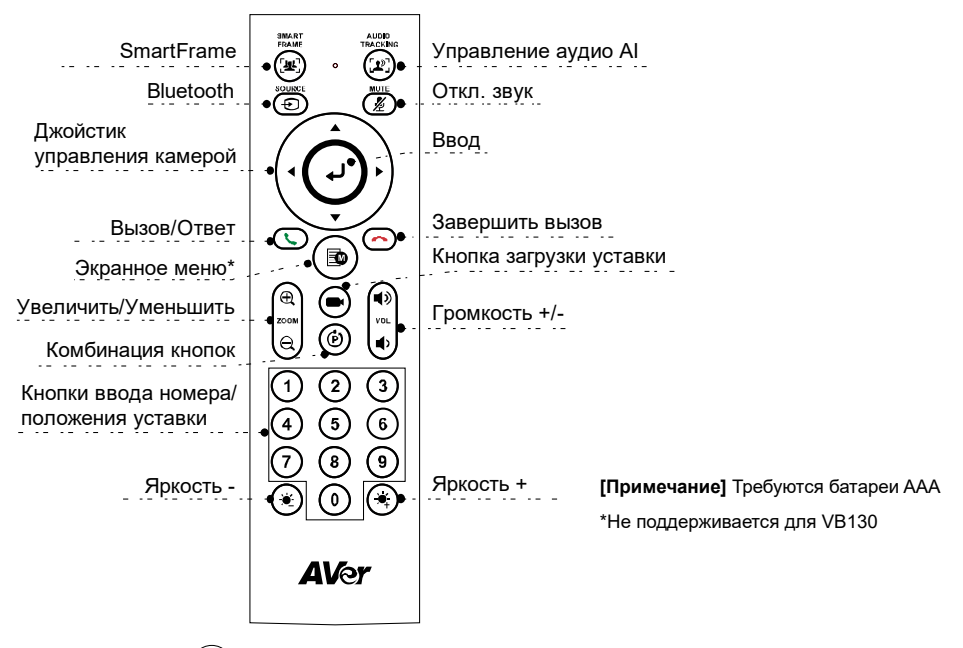

- SmartFrame ( $($ [ $\mathbf{\mathcal{L}}$ **]**): Автоматическая регулировка FOV одним щелчком мыши для одновременного отображения всех участников на экране. Прижмите на 1-2 секунды, чтобы переключиться из ручного режима в режим автокадрирования или выключения.
- **и Управление аудио AI**  $(\binom{2}{2})$ **:** Прижмите на 1-2 секунды для переключения между режимами: Oтслеживание звука, Aудио-рамка, Oтслеживание звуковой уставки, Pежим презентации, Aудио-барьер, Bыключение.

**[Примечание]** Функция Audio AI поддерживает расстояние до 4-5 метров от камеры.

**■ Bluetooth**  $(\bigoplus)$ **: Прижмите на 1-2 секунды для сопряжения с мобильным телефоном.** Следующее короткое нажатие отключает режим Bluetooth.

**[Примечание]** Беспроводной адаптер продается отдельно. Для приобретения обратитесь к местному дилеру.

- **Ввод** ( )**:** Нажмите для отображения на экране текущей функции AI, например Aвто-кадрирование.
- **Кнопка загрузки уставки ((■):** Каждое нажатие переводит камеру в очередную позицию

уставки, заданную пользователем.

- **Номер 0 ~ 9:** Длительное прижатие цифровой кнопки задает точку уставки. Одно нажатие цифровой кнопки загружает соответствующую точку уставки.
- **FOV (поле обзора):** Нажмите  $(\vec{P})$ , а затем  $(0)$  чтобы изменить поле обзора.
- **WDR:** Нажмите  $(\tilde{P})$ , а затем  $(1)$ , чтобы включить/выключить функцию WDR (широкий динамический диапазон).
- Режим презентации: Нажмите ( $\widetilde{\textbf{(e)}}$ ), а затем  $\widetilde{\textbf{(2)}}$  для настройки области презентации в режиме презентации.
- **RTMP:** Нажмите  $(\widehat{P})$ , а затем  $(3)$ , чтобы включить/выключить функцию трансляции потока RTMP.
- Прижмите кнопку  $\langle \bullet \rangle$  или  $\langle \bullet \bullet \rangle$  на 1-2 секунды, чтобы включить/выключить функцию прожектора.
- Если прожектор выключен, нажатие кнопки  $\langle \hat{\bullet} \rangle / \langle \hat{\bullet} \rangle$  увеличивает/уменьшает яркость изображения.
- Если прожектор включен, нажатие кнопки  $(\mathcal{X}_t)/(\mathcal{Y}_t)$  увеличивает/уменьшает уровень яркости прожектора.

# Установка

1. Подсоедините VB130 к компьютеру/ноутбуку с помощью прилагаемого USB 2.0-кабеля, затем подключите шнур питания VB130 к электророзетке.

**[Примечание]** Для надежного закрепления кабеля используйте прилагаемый ремешок-липучку.

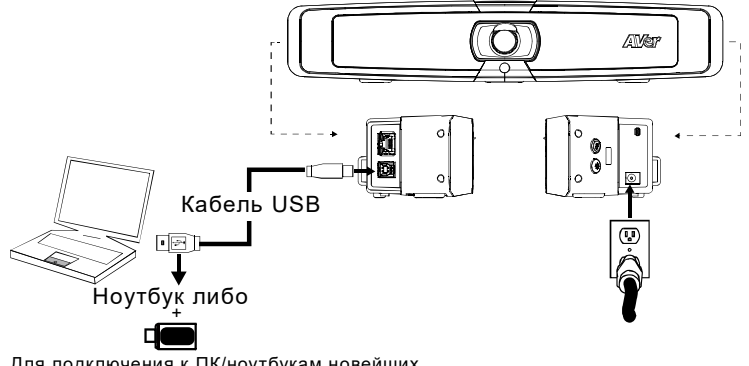

Для подключения к ПК/ноутбукам новейших типов используйте адаптер «USB-A—USB-C» 2. Установка беспроводного адаптера. Подключите адаптер к порту USB 2.0 типа А. Включите функцию Bluetooth с помощью пульта или приложения PTZApp 2. Включите режим Bluetooth на мобильном телефоне, найдите в сети и подключите устройство VB130 для его использования в качестве внешнего микрофона и динамика во время конференции.

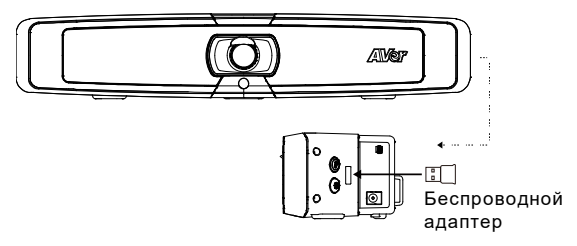

**[Примечание]** В некоторых странах беспроводной адаптер продается отдельно. Подробные сведения о настройках Bluetooth приведены в руководстве пользователя.

# Установка приложения PTZApp 2

Загрузите приложение PTZApp 2 с сайта <https://www.aver.com/download-center> (международные и европейские офисы) или <https://www.averusa.com/business/support/> (в США). Дважды нажмите на файле и выполните установку, следуя инструкциям на экране.

После установки PTZApp 2 вы сможете запускать приложение двойным щелчком на значке PTZApp 2.

# Использование приложения PTZApp 2

Приложение PTZApp 2 позволяет контролировать поворот, наклон и увеличение камеры, настраивать AI-функции отслеживания и расширенные настройки изображения и звука. Подробные сведения приведены в руководстве пользователя.

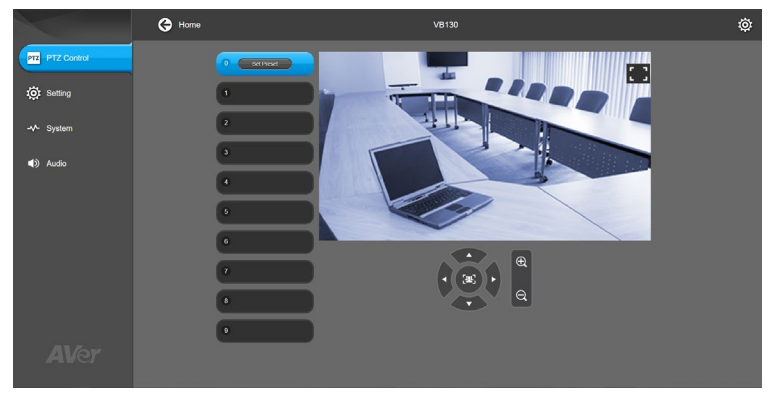

©2021 AVer Information Inc. Все права защищены.

#### **Дополнительная помощь**

Чтобы ознакомиться с ответами на часто задаваемые вопросы, получить техническую поддержку, загрузить обновление ПО или руководство пользователя, посетите веб-сайт: <https://www.avereurope.com/download-center>

#### **Контактная информация**

#### **Весь мир**

AVer Informаtion Inc. [https://www.aver.com](https://www.aver.com/) 8F, No.157, Da-An Rd., Tucheng Dist., New Taipei City 23673, Taiwan Tel: +886 (2) 2269 8535

#### **Европейская штаб-квартира**

AVer Information Europe B.V. [https://www.avereurope.com](https://www.avereurope.com/) Westblaak 134, 3012KM, Rotterdam, The Netherlands Tel: +31 (0) 10 7600 550 Техническая поддержка [EU.RMA@aver.com](mailto:EU.RMA@aver.com)